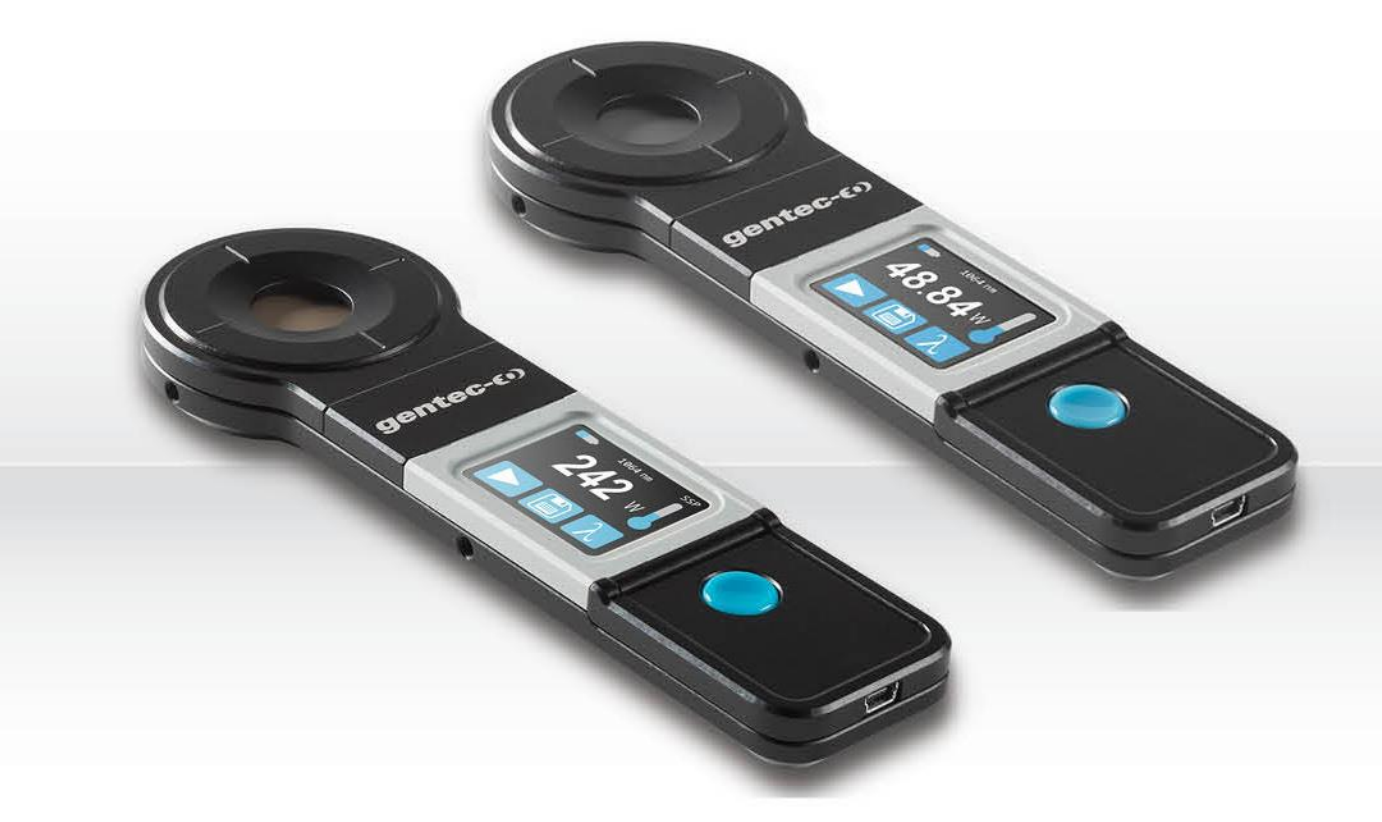

# USER MANUALI PRONTO-50 and PRONTO-250 series | Pocket-Size Power Probes

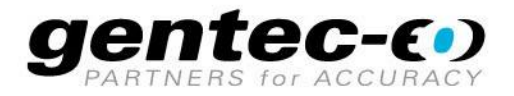

121-203012

#### WARRANTY

All Gentec-EO products carry a one-year warranty from the date of shipment on material or workmanship defects when used under normal operating conditions.

Gentec-EO will repair or replace, at its sole discretion, any product that proves to be defective during the warranty period.

The warranty does not cover damages caused by product misuse, product modifications, accidents, abnormal operating or handling conditions, or third-party battery leakage. Any attempt by an unauthorized person to alter or repair the product voids the warranty. Gentec-EO is not liable for consequential damages of any kind.

#### CLAIMS

For warranty service, please contact your Gentec-EO representative or fill out an RMA request:

<https://www.gentec-eo.com/contact-us/support-rma-request>

To help us answer your request more efficiently, please have your product serial number ready before contacting customer support.

Upon receipt of return authorization, ship the product according to the RMA instructions. Do not ship items without a return authorization. Transport is at the customer's expense, in both directions, unless the product has been received damaged or non-functional. Gentec-EO assumes no responsibility for the damage caused in transit.

#### SAFETY INFORMATION

Do not use a Gentec-EO device if the monitor or the detector looks damaged or if you suspect that the device is not operating properly.

Refer to the specific instructions for more information. Wait a few minutes before handling the detectors after they are powered up. The surfaces of the detectors get very hot, and there is a risk of injury if they have not cooled.

- Note: This equipment has been tested and found to comply with the limits for a Class A digital device, pursuant to part 15 of the FCC Rules. These limits are designed to provide reasonable protection against harmful interference in a residential installation. This equipment generates, uses and can radiate radio frequency energy. If not installed and used in accordance with the instructions, it may cause harmful interference to radio communications. However, there is no guarantee that interference will not occur in a particular installation. If this equipment does cause harmful interference to radio or television reception, which can be determined by turning the equipment off and on, try to correct the interference by taking one or more of the following steps:
	- Reorient or relocate the receiving antenna.
	- Increase the distance between the equipment and receiver.
	- Connect the equipment to an outlet that is on a different circuit than the receiver.
	- Consult the dealer or an experienced radio/TV technician for help.

Caution: Changes or modifications not expressly approved in writing by Gentec-EO Inc. may void the user's authority to operate this equipment.

#### **SYMBOLS**

The following international symbols are used in this manual:

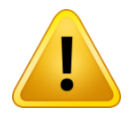

Refer to the manual for specific warning or caution information to avoid any damage to the product.

# Table of contents

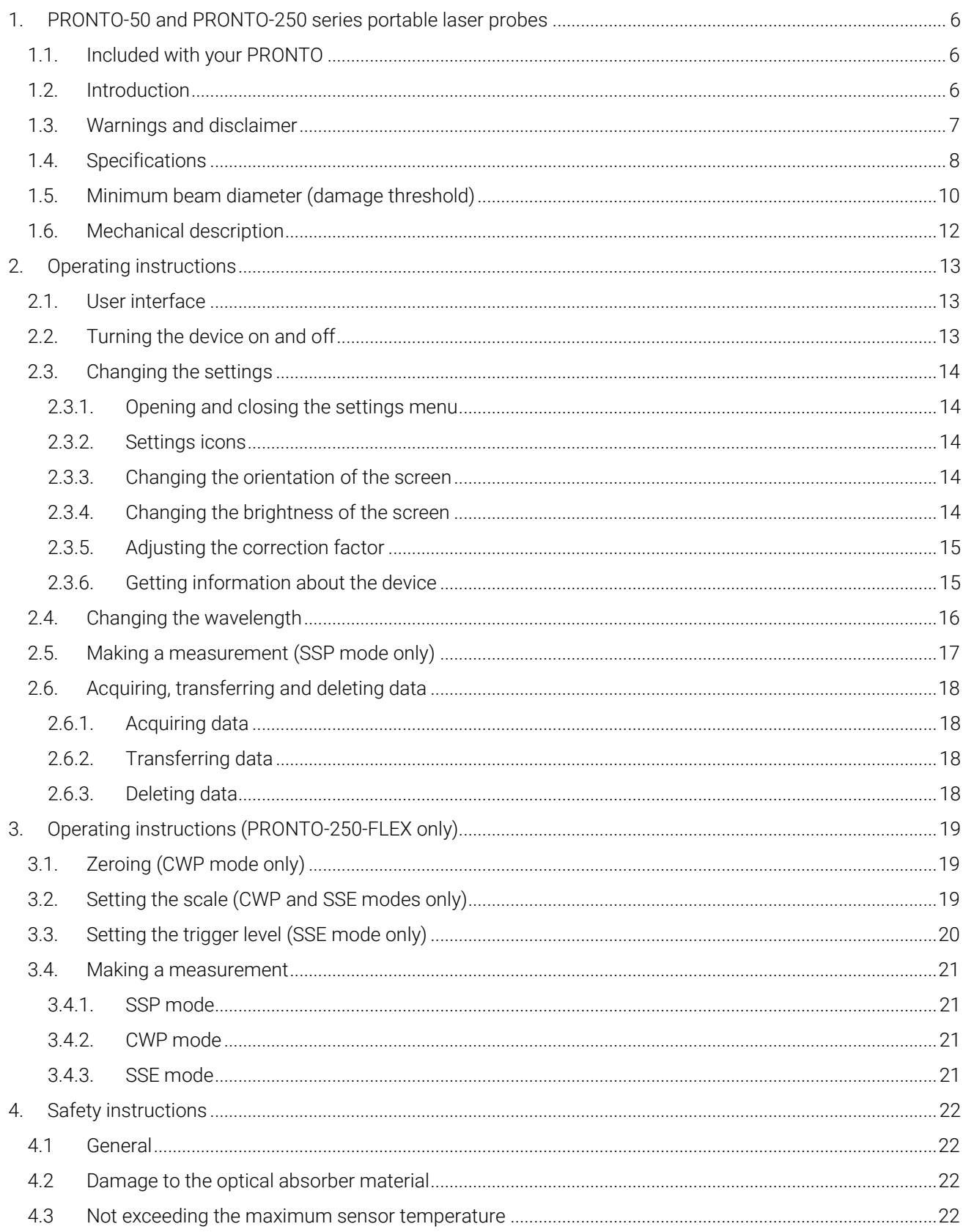

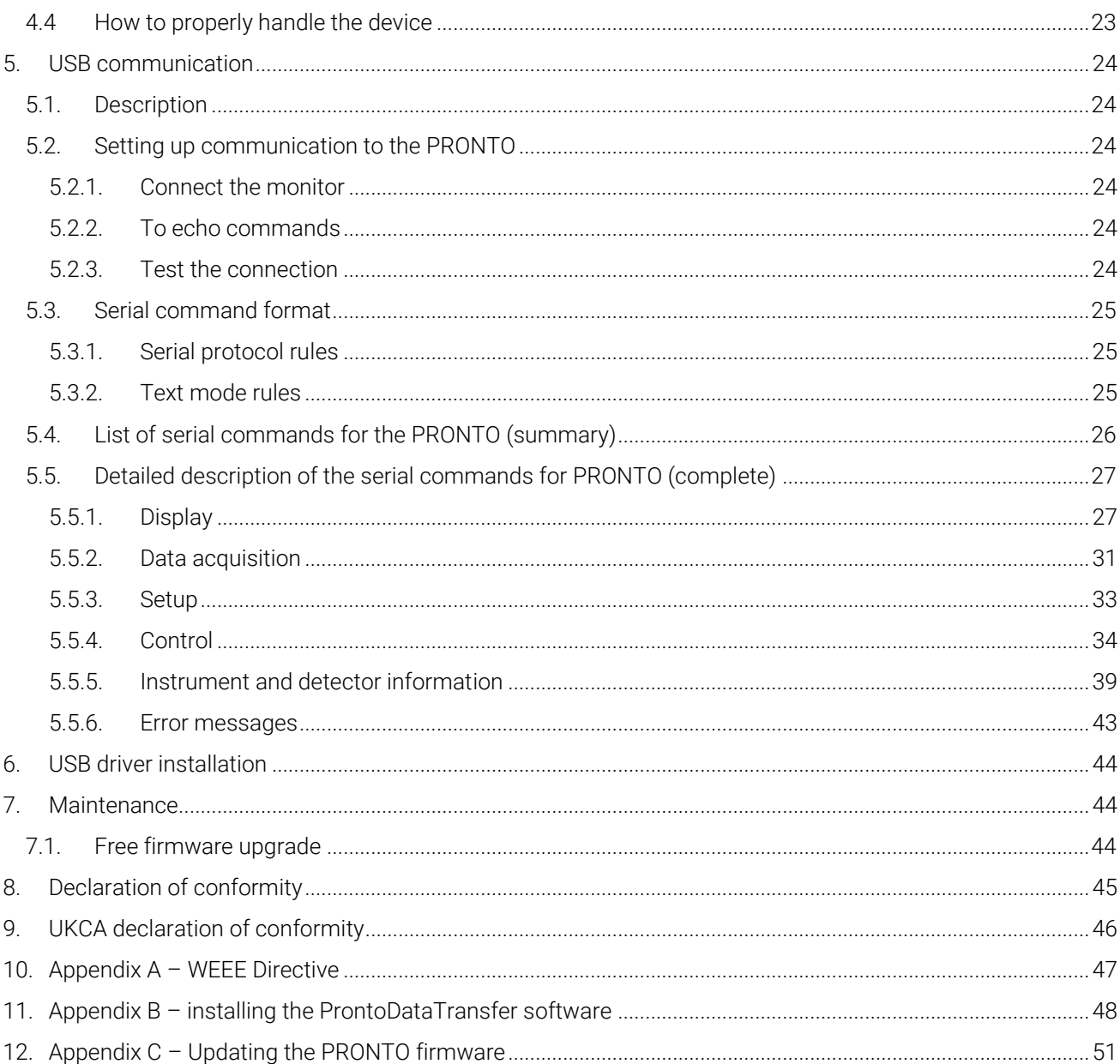

# <span id="page-5-0"></span>1. PRONTO-50 AND PRONTO-250 SERIES PORTABLE LASER PROBES

#### <span id="page-5-1"></span>1.1. INCLUDED WITH YOUR PRONTO

The following items are included with the PRONTO.

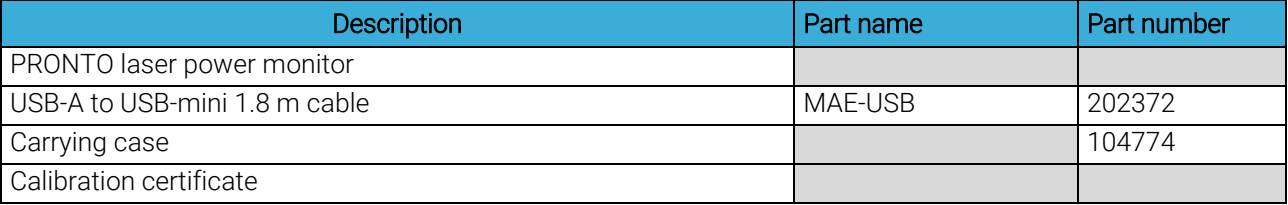

#### <span id="page-5-2"></span>1.2. INTRODUCTION

The PRONTO Portable Laser Probes from Gentec-EO are pocket-size power and energy meters with built-in display. The PRONTO-50-W5 and PRONTO-250-FLEX give accurate measurement of laser power up to 50 W and 250 W in only 5 seconds. In addition to the regular single-shot power (SSP) mode, the PRONTO-250-FLEX features two additional measurement modes: in continuous power (CWP) mode, the device measures power continuously up to 8 W while in single-shot energy mode (SSE), it measures the energy of individual pulses. The high-power surface absorber sensors are designed to be used at high average power densities.

If the desired wavelength is outside the calibrated spectral range, you can use the "Correction Factor" function to adjust the displayed measurements.

Call your nearest Gentec-EO distributor to repair or to recalibrate the PRONTO. To find the nearest Gentec-EO office or distributor in your country, refer to the contact section on our website at [www.gentec-eo.com/contact-us.](http://www.genteceo.com/contact-us)

#### Legacy models

PRONTO-250, PRONTO-250-CO2 and PRONTO-250-PLUS have been replaced by the PRONTO-250-FLEX model. The new model offers calibration options that can correspond to the legacy PRONTO-250 or PRONTO-250-PLUS.

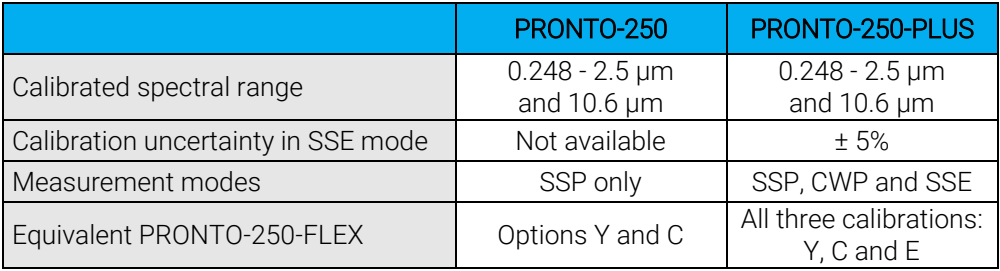

#### <span id="page-6-0"></span>1.3. WARNINGS AND DISCLAIMER

Laser power detection is completely automatic. There is no need for an external timer.

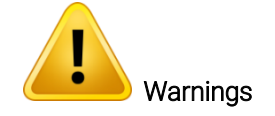

WHEN HOT APPEARS ON THE SCREEN, REMOVE THE DEVICE FROM THE BEAM IMMEDIATELY TO AVOID DAMAGING THE SENSOR.

Be careful not to exceed the maximum levels and densities stated in the specifications.

The handle on the PRONTO is for carrying purposes only. The user must not hold the PRONTO during measurements. Extreme caution must be taken during laser power measurements.

In no event shall Gentec-EO or any of its affiliates be liable for any indirect, special, incidental or consequential injury to persons or damage to property caused by the use of any of our products. By purchasing from Gentec-EO or any of its affiliates, you hereby indicate that you understand and agree to the following:

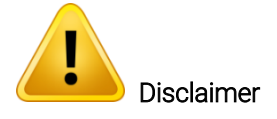

I am fully responsible for the safe application and use of this detector and agree to such by completing the sales process.

I will not use a laser device without wearing approved laser safety goggles designed for such a purpose.

I am aware and responsible for safely dealing with any back reflections. I will not use the detector in violation of any local, state or federal law, and I understand that it is my responsibility to know and abide by those laws relating to the ownership and use of the detector in my jurisdiction.

#### <span id="page-7-0"></span>1.4. SPECIFICATIONS

These products all have an NIST-traceable calibration at 1064 nm, and they also have a traceable wavelength correction to complete the calibrated spectral range. The PRONTO-250-FLEX can be purchased with an additional calibration at 10.6 µm (calibration option C). The PRONTO-250-FLEX can also have an additional calibration for SSE mode (calibration option E).

The following specifications are based on a one-year calibration cycle, an operating temperature of 15 °C to 28 °C (59 °F to 82 °F) and a relative humidity not exceeding 80%. Monitors must be stored in an environment between 10 °C to 60 °C (50 °F to 140 °F) and a relative humidity not exceeding 90%.

|                                                              | PRONTO-250-FLEX                                       | PRONTO-50-W5          |  |  |
|--------------------------------------------------------------|-------------------------------------------------------|-----------------------|--|--|
|                                                              | <b>Sensor and calibration</b>                         |                       |  |  |
| Aperture                                                     | 19 mm Ø                                               |                       |  |  |
| Spectral range                                               | $0.19 - 20 \mu m$                                     | $0.19 - 10 \mu m$     |  |  |
| Calibrated spectral range <sup>1</sup>                       | Default option Y: 0.248 - 2.5 µm<br>Option C: 10.6 µm | $0.248 - 2.5 \,\mu m$ |  |  |
| Programmed spectral range <sup>2</sup>                       | $0.193 - 10.6 \,\text{\mu m}$                         | $0.193 - 2.5 \,\mu m$ |  |  |
| Power range (in SSP mode)                                    | $0.5 - 250$ W<br>$0.5 - 50 W$                         |                       |  |  |
| Noise level                                                  | 10 mW<br>4 mW                                         |                       |  |  |
| Response time (in SSP mode)                                  | 5s                                                    |                       |  |  |
| Calibration uncertainty                                      | ±3%                                                   |                       |  |  |
|                                                              | <b>CWP</b> mode                                       |                       |  |  |
| Power range in CWP mode                                      | $0.01 - 8 W$                                          |                       |  |  |
| Noise level in CWP mode <sup>3</sup>                         | 10 mW                                                 |                       |  |  |
| Typical rise time in CWP mode<br>$(0\% - 5\%)$               | 1.5s                                                  | Not available         |  |  |
| Maximum device temperature at<br>maximum power (in CWP mode) | 55 °C                                                 |                       |  |  |
| Calibration uncertainty in CWP mode                          | ± 2.5%                                                |                       |  |  |
|                                                              | <b>SSE mode</b>                                       |                       |  |  |
| Energy range in SSE mode (> 1 ns)                            | $0.06 - 25$ J<br>up to 150 J for pulse >1 ms<br>60 mJ |                       |  |  |
| Noise level in SSE mode                                      |                                                       |                       |  |  |
| Trigger level                                                | 0.1%-99.9% (default level is 2%)                      |                       |  |  |
| Minimum repetition period                                    | 4s                                                    | Not available         |  |  |
| Maximum pulse width                                          | 88 ms                                                 |                       |  |  |
| Typical rise time in SSE mode<br>$(0\% - 100\%)$             | 0.26s                                                 |                       |  |  |
| Calibration uncertainty in SSE mode <sup>4</sup>             | Option E: ± 5%                                        |                       |  |  |

<sup>1</sup> Standard units are calibrated at one wavelength (1064 nm) and have a NIST-traceable wavelength correction factor to cover the complete calibrated spectral range. This corresponds to PRONTO-250-FLEX calibration option Y.

l

As an option, PRONTO-250-FLEX can also include calibration option C (calibration at 10.6 µm) or calibration option E (calibrated for SSE measurements).

<sup>2</sup> Available wavelengths in the user interface. Typical values are used outside the calibrated spectral range.

<sup>3</sup> Excluding possible offset and used with an opto-mechanical stand.

<sup>4</sup> If SSE calibration is not purchased, a typical calibration value will be included in the PRONTO-250-FLEX.

|                                                                                                    | PRONTO-250-FLEX                                                                                                    |                                                                                               | PRONTO-50-W5                                                                                                |
|----------------------------------------------------------------------------------------------------|----------------------------------------------------------------------------------------------------|-----------------------------------------------------------------------------------------------|----------------------------------------------------------------------------------------------------|
|                                                                                                    | Damage thresholds and laser limits                                                                                                    |                                                                                               |                                                                                                    |
| Maximum average power density                                                                                                    |                                                                                                    |                                                                                               |                                                                                                    |
| 1064 nm, 10 W, CW<br>10.6 µm, 10 W, CW                                                                                                    | 45 kW/cm <sup>2</sup><br>14 $kW/cm2$                                                                                                    |                                                                                               | 100 kW/cm <sup>2</sup>                                                                                      |
| Maximum number of readings and<br>exposure time before probe must be<br>cooled (for 25 °C starting<br>temperature, see Section 4.3 for<br>more information) | Power<br>8 W<br>25 W<br>50 W<br>125W<br>250 W                                                                                                 | $\infty$<br>$\infty$<br>60 sec<br>10<br>30 sec<br>5<br>$\overline{2}$<br>12 sec<br>1<br>6 sec | Max # readings / Max exposure time<br>$\infty$<br>$\infty$<br>10<br>60 sec<br>5<br>30 sec<br>$\blacksquare$ |
| Maximum device temperature at<br>maximum power                                                                                                    | 65 °C                                                                                                    |                                                                                               |                                                                                                    |
| Pulsed laser damage thresholds:<br>maximum energy density                                                                                                   |                                                                                                    |                                                                                               |                                                                                                    |
| 1064 nm, 360 µs, 5 Hz<br>1064 nm, 7 ns, 10 Hz<br>532 nm, 7 ns, 10 Hz<br>266 nm, 7 ns, 10 Hz                                                                 | 9 J/cm <sup>2</sup><br>$1.0$ J/cm <sup>2</sup><br>$0.6$ J/cm <sup>2</sup><br>$0.3$ J/cm <sup>2</sup>                                          |                                                                                               | $100$ J/cm <sup>2</sup><br>1.1 $J/cm2$<br>1.1 $J/cm2$<br>$0.7$ J/cm <sup>2</sup>                            |
|                                                                                                    | Damage thresholds and laser limits                                                                                                    |                                                                                               |                                                                                                    |
| Pulsed laser damage thresholds:<br>peak power density                                                                                                    |                                                                                                    |                                                                                               |                                                                                                    |
| 1064 nm, 360 µs, 5 Hz<br>1064 nm, 7 ns, 10 Hz<br>532 nm, 7 ns, 10 Hz<br>266 nm, 7 ns, 10 Hz                                                                 | $25$ kW/cm <sup>2</sup><br>143 MW/cm <sup>2</sup><br>86 MW/cm <sup>2</sup><br>43 MW/cm <sup>2</sup>                                           |                                                                                               | 667 kW/cm <sup>2</sup><br>157 MW/cm <sup>2</sup><br>157 MW/cm <sup>2</sup><br>27 MW/cm <sup>2</sup>         |
| Minimum frequency for pulsed lasers                                                                                                    | 15 Hz                                                                                                    |                                                                                               |                                                                                                    |
|                                                                                                    | <b>Physical characteristics</b>                                                                                                    |                                                                                               |                                                                                                    |
| Dimensions                                                                                                    | 59 W x 181 L x 17 D mm                                                                                                    |                                                                                               |                                                                                                    |
| Weight                                                                                                    | 210g                                                                                                    |                                                                                               |                                                                                                    |
| Mounting holes (for post)                                                                                                    | $2 \times 8 - 32$                                                                                                    |                                                                                               |                                                                                                    |
| Operating conditions                                                                                                    | Ambient temperature: 15 °C to 28 °C<br>Maximum relative humidity: 80%                                                                         |                                                                                               |                                                                                                    |
| Storage conditions                                                                                                    | Ambient temperature: 10 °C to 60 °C<br>Maximum relative humidity: 90%                                                                         |                                                                                               |                                                                                                    |
| <b>Battery type</b>                                                                                                    | USB rechargeable Li-ion                                                                                                    |                                                                                               |                                                                                                    |
| <b>Battery life</b>                                                                                                    | 17 hours or 4200 measurements (with brightness set at 25%)<br>Charge time: 7.5 hours when totally empty                                       |                                                                                               |                                                                                                    |
| Maximum battery cycle count<br>(amount of charge cycles before the<br>battery loses its efficiency)                                                         | Approximately 500 full charges (0%-100%)                                                                                                    |                                                                                               |                                                                                                    |
| Lithium battery transport compliance                                                                                                    | UN: recommendations on the transport of dangerous goods in the<br>Manual of Tests and Criteria, ST/SG/AC.10/11/Rev.6/Amend.1<br>Section 38.31 |                                                                                               |                                                                                                    |

l <sup>1</sup> UN38.3 certificate available upon request.

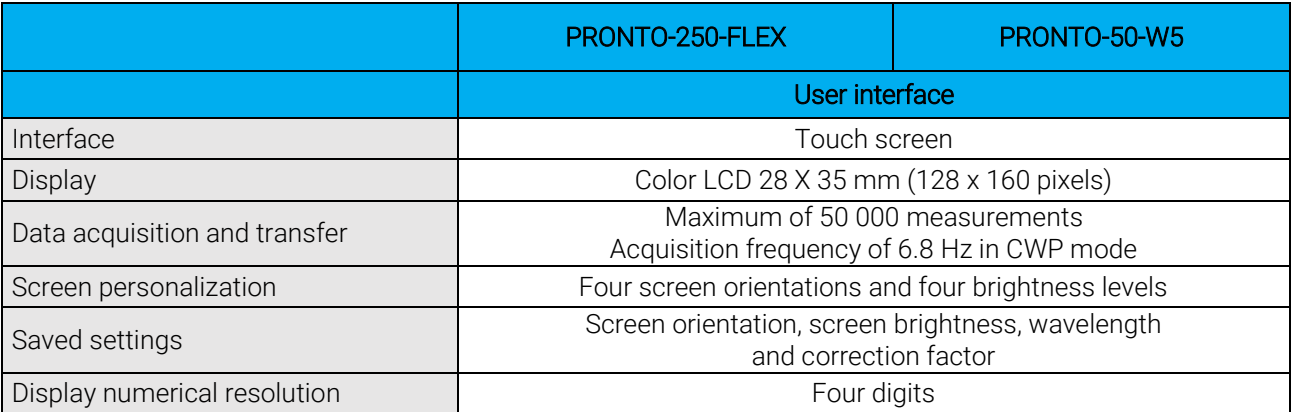

Specifications are subject to change without notice.

#### <span id="page-9-0"></span>1.5. MINIMUM BEAM DIAMETER (DAMAGE THRESHOLD)

The following graphic shows the diameter corresponding to the damage threshold for a Gaussian beam profile. The "minimum 1/e² beam diameter" is calculated to obtain a peak intensity 50% lower than the damage threshold and should be considered as the "safe" minimum diameter.

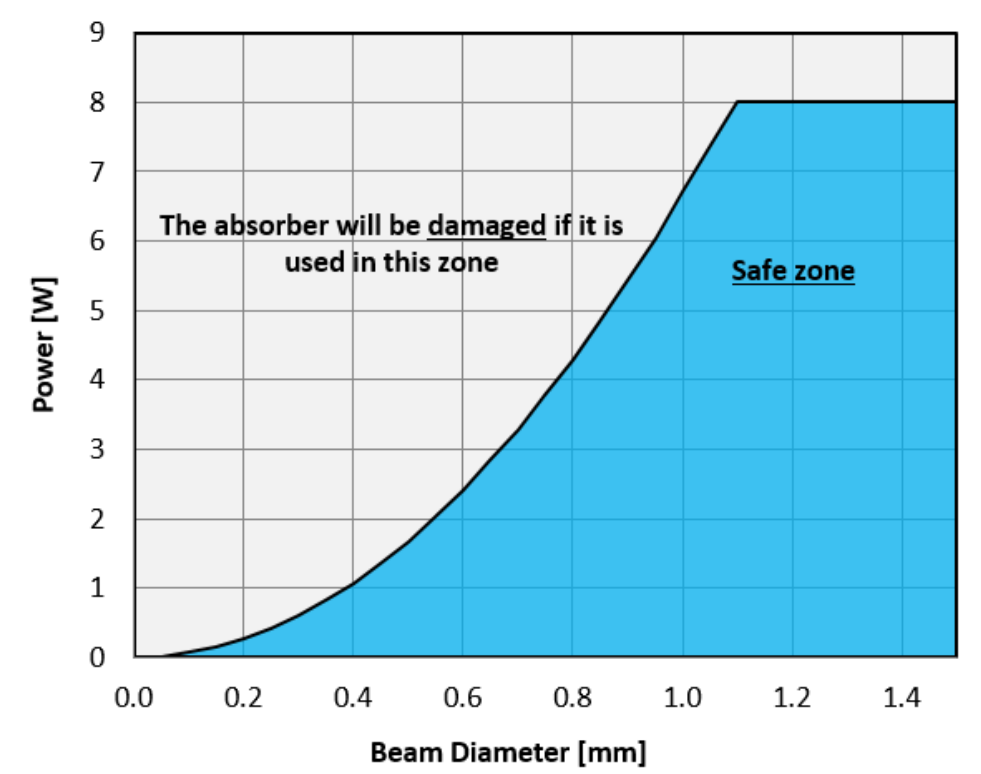

Figure 1. Minimum beam size for a PRONTO-250-FLEX absorber at 1064 nm in CWP mode

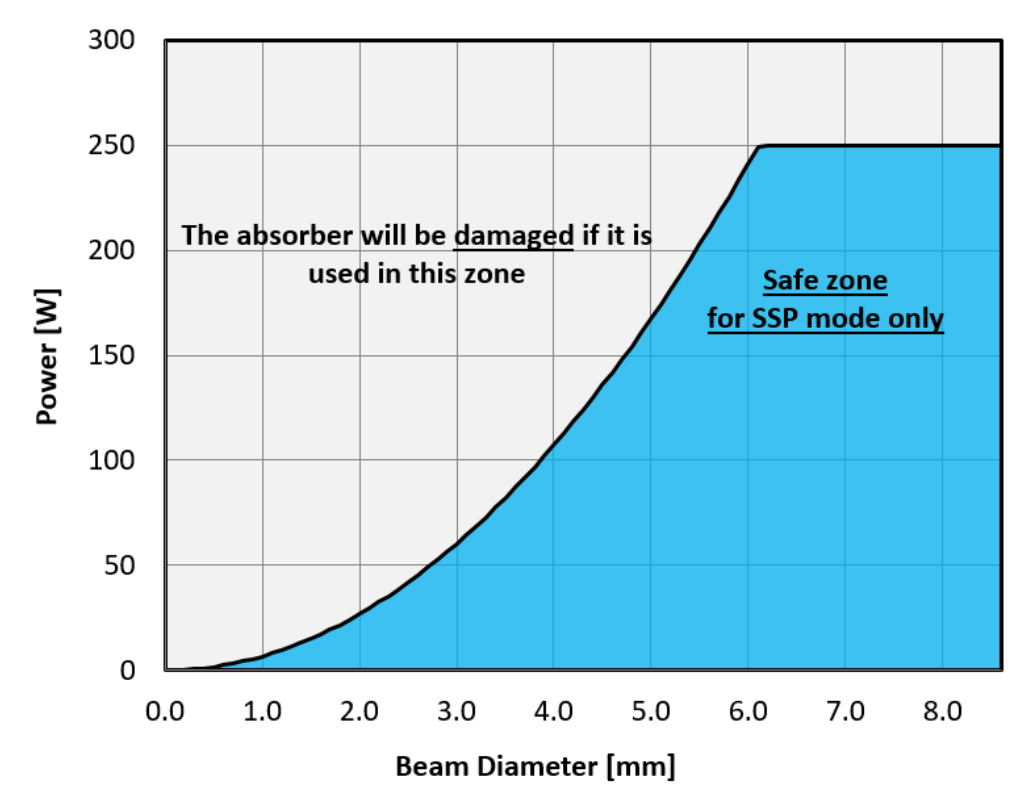

Figure 2. Minimum beam size for a PRONTO-250-FLEX absorber at 1064 nm in SSP mode

#### <span id="page-11-0"></span>1.6. MECHANICAL DESCRIPTION

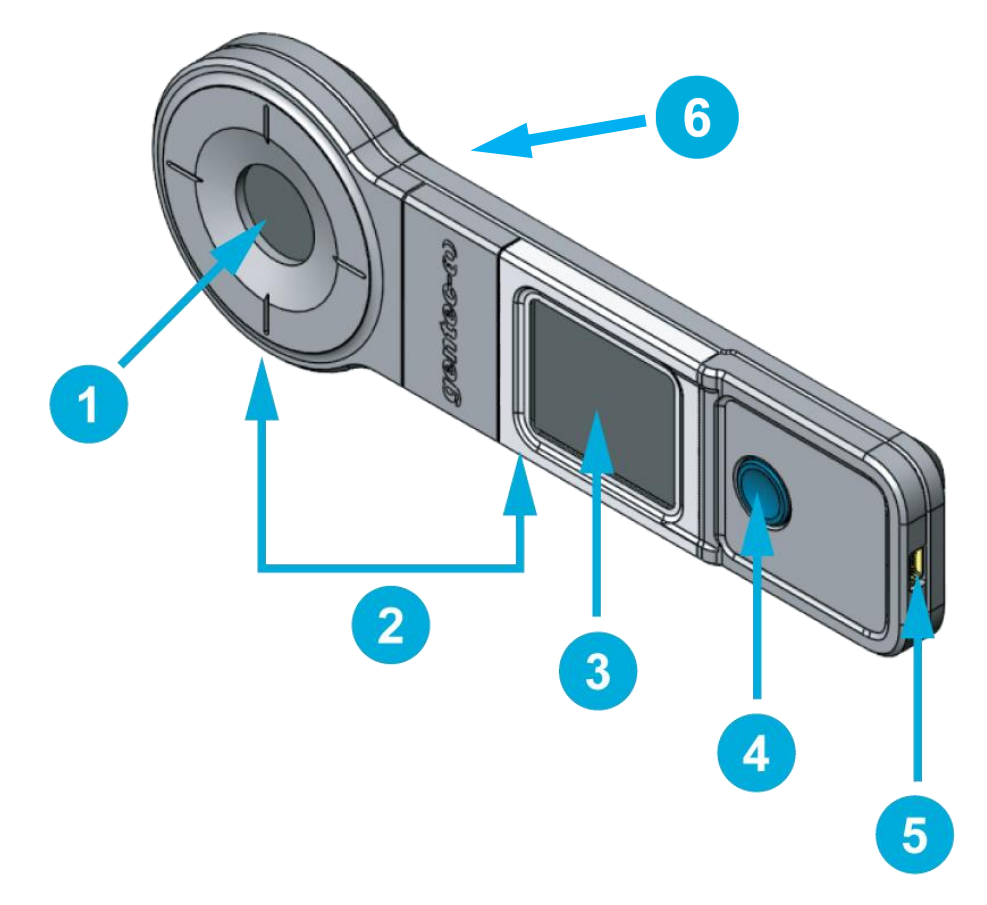

Figure 3. PRONTO mechanics

### Absorber

The laser must be centered on the absorber when making a measurement.

#### Mounting holes

There are two 8-32 mounting holes to fit the device on a post for a safe use during the measurements.

#### Touch screen display and controls

The touch screen interface controls the device.

#### On/off/settings button

This button is used to power the device on (press when the device is off) and off (press and hold for 3 seconds when the device is on). It is also used to access the settings menu (press when the device is on).

### USB port

The Mini-B USB2.0 port is used to transfer data from the device to a PC and to charge the battery.

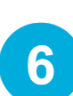

5

3

#### Overheating indicator

The central part of the yellow sticker on the rear face turns to black when the temperature of the device exceeds 65 °C (150 °F). This indicates that the detector was probably damaged due to overheating. In this case, contact your local Gentec-EO representative.

# <span id="page-12-0"></span>2. OPERATING INSTRUCTIONS

### <span id="page-12-1"></span>2.1. USER INTERFACE

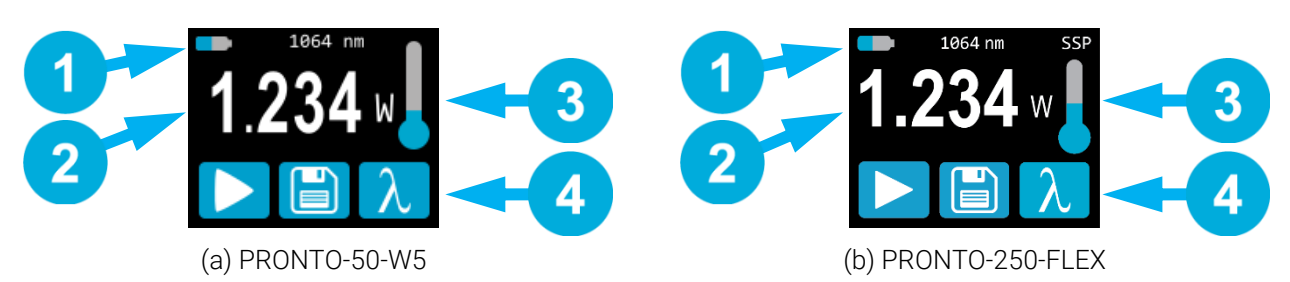

Figure 4. User interface

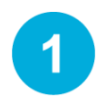

#### Device state

The top portion of the display shows the battery level and the selected wavelength. In the PRONTO-250-FLEX, the top portion also indicates the measurement mode. Its default mode is SSP, which works like the PRONTO-50-W5.

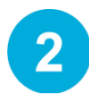

#### Measured value

The central part of the display shows the last measured value. In the PRONTO-250-FLEX, this section also serves as a button to access the scales menu in CWP and SSE modes.

#### **Temperature**

The thermometer icon shows the head temperature.

If the thermometer is red and the screen displays HOT, block the laser IMMEDIATELY and let the instrument cool down.

# 4

#### **Controls**

The first button at the bottom of the display is specific to the measurement mode. The second button (save) is for data acquisition, and the third button (wavelength) opens the wavelength menu.

## <span id="page-12-2"></span>2.2. TURNING THE DEVICE ON AND OFF

Turn on: Press the on/off/settings button Turn off: Press and hold the on/off/settings button for 3 seconds Tip

The device will automatically turn off after 5 minutes of inactivity, except if data is being acquired. When the device is plugged into a PC via the USB cable, it will power on and stay on until it is manually turned off or unplugged.

#### <span id="page-13-0"></span>2.3. CHANGING THE SETTINGS

#### <span id="page-13-1"></span>2.3.1. Opening and closing the settings menu

When the device is on, short-press the on/off/settings button to access the menu. Pressing the button again will turn it off and save whatever settings have been changed.

#### <span id="page-13-2"></span>2.3.2. Settings icons

The following icons are presented in the settings menu. The measurement mode options are only available with the PRONTO-250-FLEX, since PRONTO-50-W5 always works in single-shot power mode.

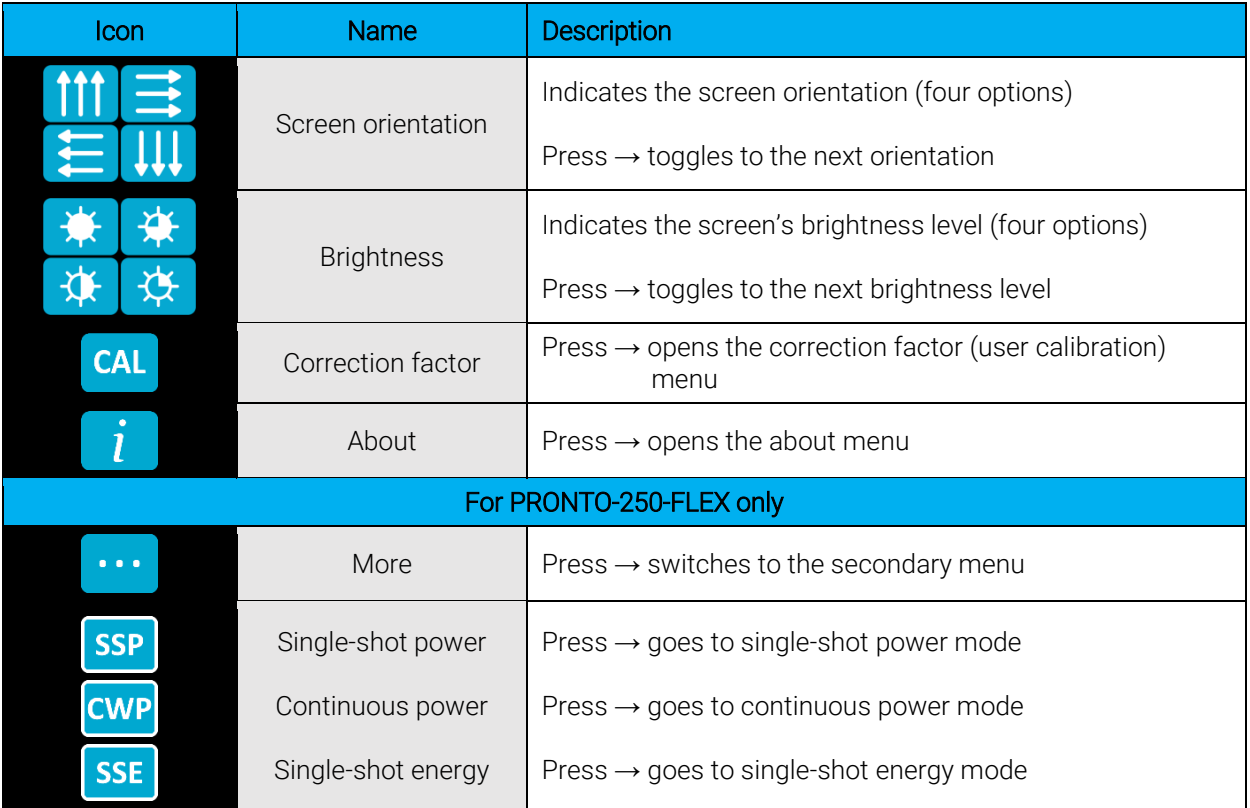

#### <span id="page-13-3"></span>2.3.3. Changing the orientation of the screen

There are four possible screen orientations: up, down, left and right. The button displays the current orientation, for example, up:  $\Box$  To change the orientation, simply press the button, and the next choice will appear. The changes will be saved once you exit the settings menu.

#### <span id="page-13-4"></span>2.3.4. Changing the brightness of the screen

There are four possible brightness levels: 100%, 75%, 50% and 25%. The button displays the current brightness,

for example, 75%  $\blacksquare$  To change the brightness, simply press the button, and the next choice will appear. The changes will be saved once you exit the settings menu.

#### <span id="page-14-0"></span>2.3.5. Adjusting the correction factor

It is possible to adjust the calibration of the device. You can do so by applying a correction factor to the

measurements. To access the correction factor menu, simply press the CAL button **CAL**, The number displayed is the multiplication factor that will be applied to the measurements. A factor of 1.000 keeps the calibration unchanged. You can enter any number between 0.500 and 2.500.

The four digits of the correction factor are changed individually. For example, if the correction factor is 1.000

and you want to change it to 1.200, just press the first 0 (make sure it turns blue, like this **1.0 UU**) and then increment it twice with the up button.

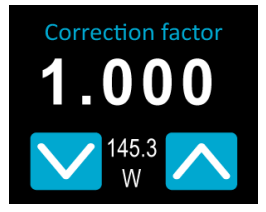

*The last measured value (145.3 W) is displayed between the up/down buttons*

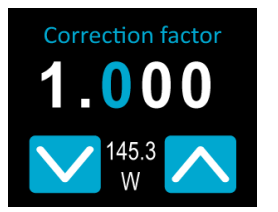

**Initial setting Select the digit Change the digit using the up button**

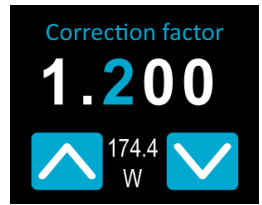

*The selected digit turns blue The adjusted power value (174.4 W) is displayed between the up/down buttons*

Once the value is entered, press the on/off/settings button to exit the menu and automatically save your new settings.

#### <span id="page-14-1"></span>2.3.6. Getting information about the device

Relevant information about the device is stored in the about menu  $\Box$ . This information can be useful when returning the device for repairs or recalibration. These include the model name, the serial number, the firmware version and the last calibration date.

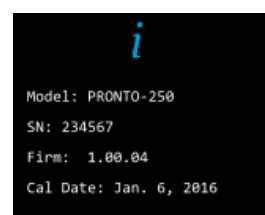

Figure 5. The about menu shows information about the device

Press the on/off/settings button to exit the menu and go back to the measurement screen.

#### <span id="page-15-0"></span>2.4. CHANGING THE WAVELENGTH

Before making a measurement, it is important that you adjust the calibration of the device to the wavelength

of the source to be measured. To do so, press the wavelength button  $\Box$  to display a list of pre-sets.

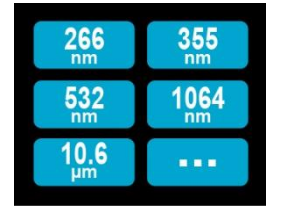

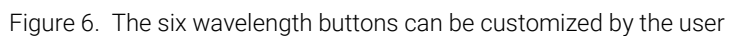

There are six pre-sets in the wavelength menu. The values can be set to any wavelength defined by the programmed spectral range. To change a value, press it until the screen changes to the set wavelength menu. Each digit is changed individually by selecting it and pressing the up/down arrows. For example, if you want to change 10.6 μm to 532 nm, you need to do the following:

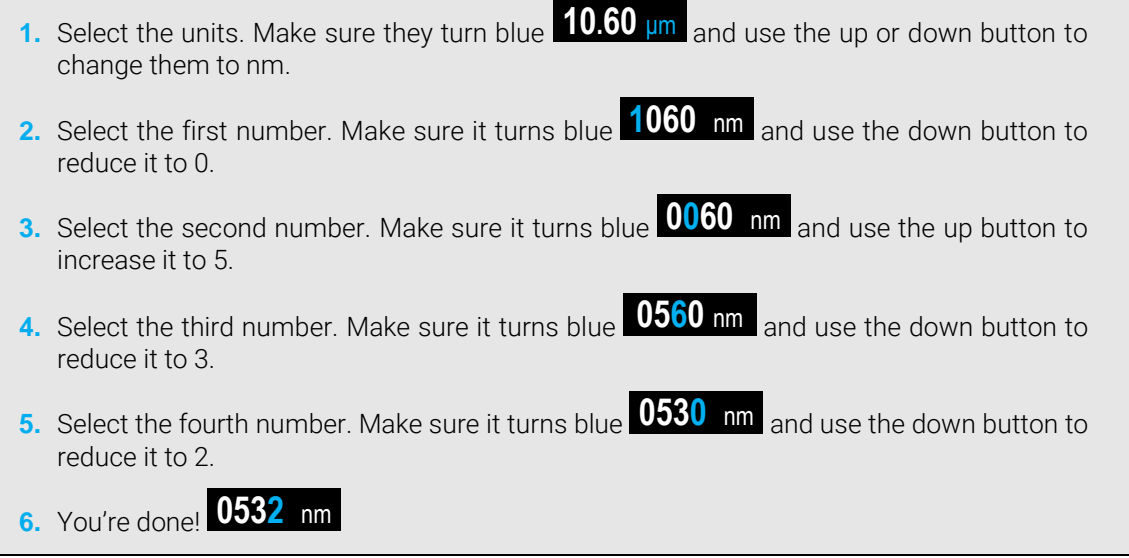

Once the desired value is entered, press the on/off/settings button to exit the menu and automatically save your new settings.

#### <span id="page-16-0"></span>2.5. MAKING A MEASUREMENT (SSP MODE ONLY)

Once all the settings are adjusted, you are ready to make a measurement. Just follow the step-by-step instructions below.

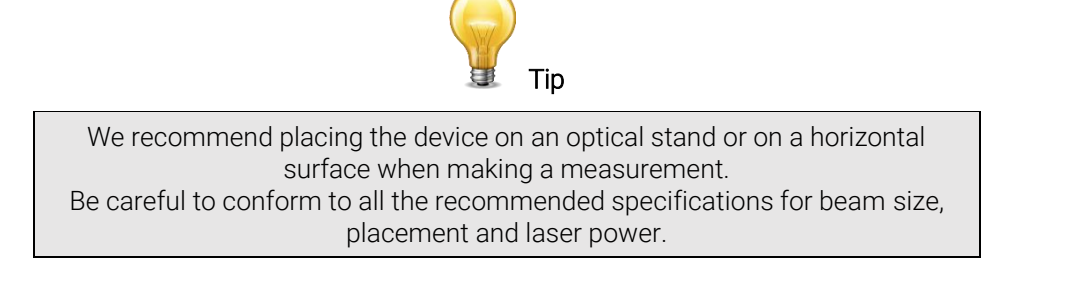

- **1.** Turn the device on.
- **2.** Press the play button, a sequence of dots will appear. This indicates that the device is waiting for a laser beam to trigger the measurement.

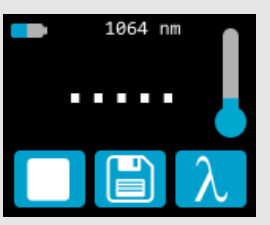

Note: At any time during the measurement sequence, you can press the stop **button.** The device will stop the measurement process and go back to its initial state (displaying the last measured value).

- **3.** Place the device in the laser beam path with the laser beam centered on the absorber.
- **4.** As soon as the device detects a laser beam, it will automatically start the 5-second countdown for the measurement. Leave the device in the beam path for the entire countdown period, which will be indicated on the screen.

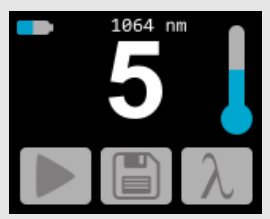

**5.** Once the countdown is finished, the measurement will appear. You can remove the device from the beam path.

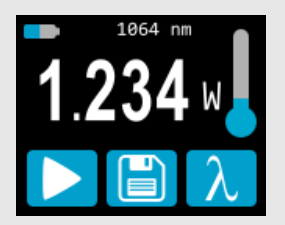

- **6.** The reading will stay on the display until the next measurement, even if you turn the device off and on again.
- **7.** To make a new measurement, go back to step 2.

#### <span id="page-17-0"></span>2.6. ACQUIRING, TRANSFERRING AND DELETING DATA

#### <span id="page-17-1"></span>2.6.1. Acquiring data

You can store the measurements done by the device simply by pressing the save button  $\Box$ . When pressed, the button turns white **the indicate that data is being stored in the internal memory of the device**. Once activated, the data acquisition will stay active until stopped. To stop the data acquisition, press the save

button again, and it will revert to its original state

#### <span id="page-17-2"></span>2.6.2. Transferring data

To retrieve the data, you must connect the PRONTO to your computer with a USB cable and use the

ProntoDataTransfer software . You can download our latest version of the software in the downloads section of our website [\(https://gentec-eo.com/downloads\)](https://gentec-eo.com/downloads). The data will be uploaded on your computer in a text format, which you can save to a known location on your computer and then open in your preferred analysis software.

> Once data has been transferred to a computer, it is deleted from the internal memory of the device.

Warning

Complete installation and data transfer instructions can be found in Appendix  $B -$  installing the [ProntoDataTransfer software.](#page-47-0)

#### <span id="page-17-3"></span>2.6.3. Deleting data

To delete data from the internal memory, you must hold the save button approximately 3 seconds. A text will appear and ask Erase all data. Hit the yes button then click ok.

# <span id="page-18-0"></span>3. OPERATING INSTRUCTIONS (PRONTO-250-FLEX ONLY)

#### <span id="page-18-1"></span>3.1. ZEROING (CWP MODE ONLY)

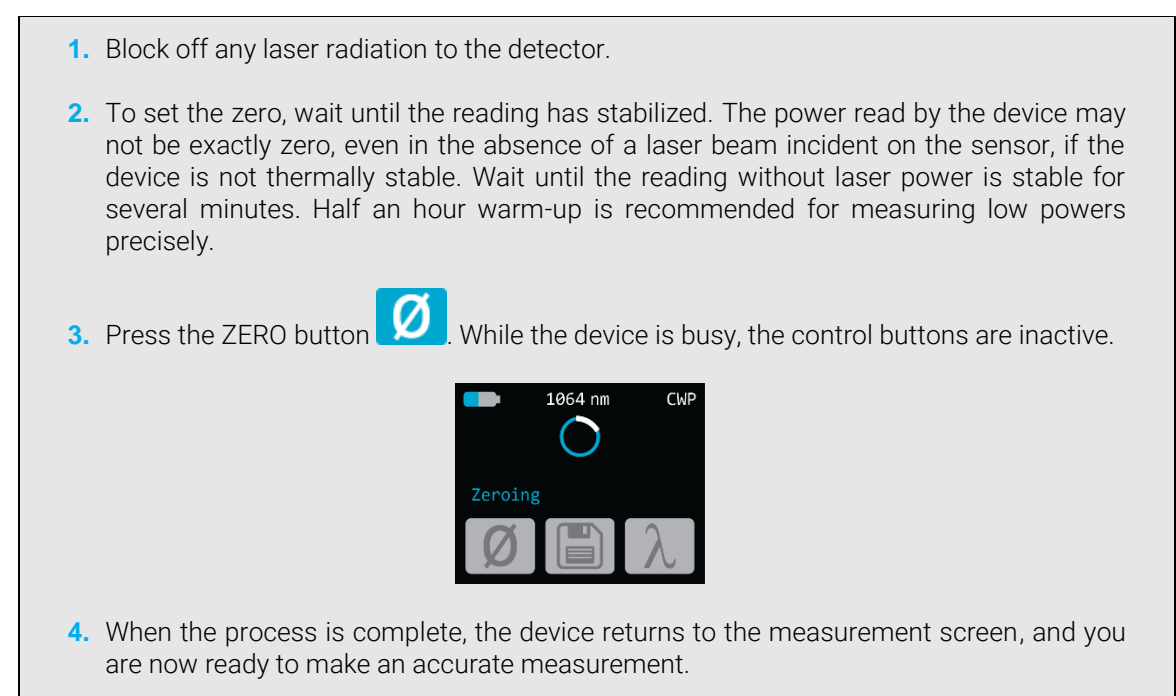

When the offset is applied to the measurement, the zero button is white  $\Box$ . The offset stays active until the zero button is pressed again or until the PRONTO is turned off.

#### <span id="page-18-2"></span>3.2. SETTING THE SCALE (CWP AND SSE MODES ONLY)

To access the range menu, you must press on the measured value (the central part of the touch screen) for approximately 3 seconds. The up/down arrows scroll through the available ranges and auto, which is the default automatic range setting.

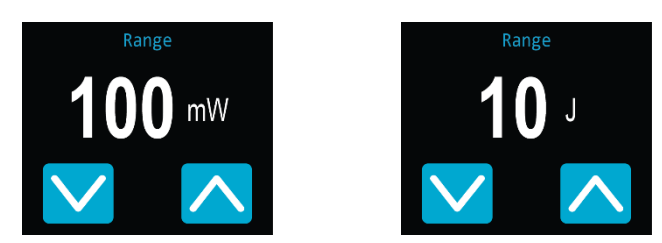

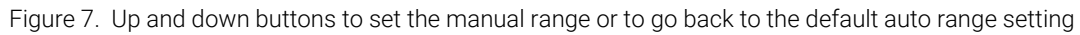

Once the desired value is entered, press the on/off/settings button to exit the menu and automatically save your new settings.

#### <span id="page-19-0"></span>3.3. SETTING THE TRIGGER LEVEL (SSE MODE ONLY)

In SSE mode, it is possible to control the trigger level. To access the trigger level menu, simply press the

trigger level button **TRIG** at the bottom of the measurement screen. Accepted values are between 0.1% and 99.9%. The default value is 2.0%.

The three digits of the trigger level are changed individually. For example, if the trigger level is 2.0% and you want to change it to 5.0%, just press the 2 (make sure it turns blue) and then increment it three times with the up button.

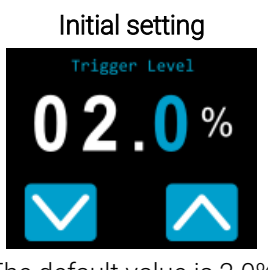

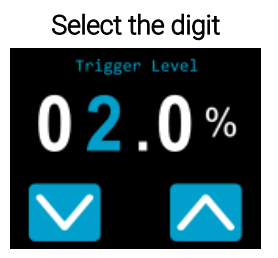

#### Initial setting **Select the digit** Change the digit using the arrows

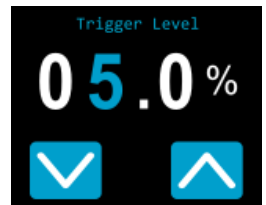

The default value is 2.0% The selected digit turns blue The adjusted level is saved automatically when exiting this screen

Once the desired value is entered, press the on/off/settings button to exit the menu and automatically save your new settings.

#### <span id="page-20-0"></span>3.4. MAKING A MEASUREMENT

Once all the settings are adjusted and the desired measurement mode is selected, you are ready to make a measurement. Just follow the step-by-step instructions below.

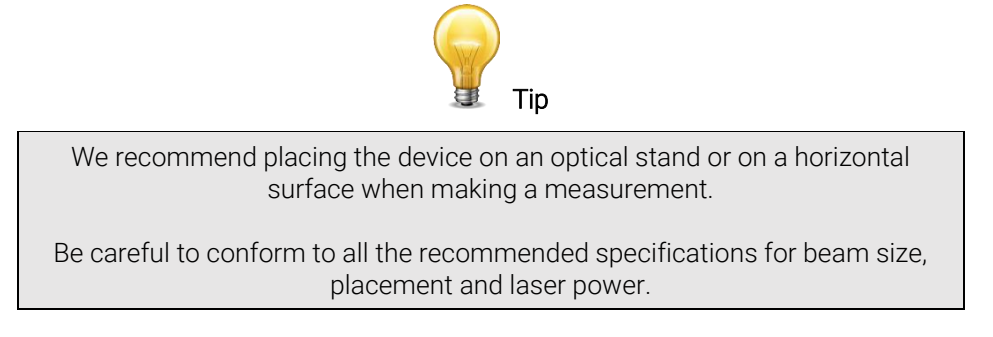

#### <span id="page-20-1"></span>3.4.1. SSP mode

Instructions for this mode are detailed in Section 2.5.

#### <span id="page-20-2"></span>3.4.2. CWP mode

**1.** Turn the device on. **2.** The PRONTO displays a warning (8 W maximum), press OK. Entering ОΚ **3.** For maximum accuracy, adjust the reading to zero before making measurements (see Section 3.1). For low power measurements, the sensor must be protected from ambient light and temperature fluctuations. **4.** Place the device in the laser beam path with the laser beam centered on the absorber. **5.** The device will automatically display and update the power value.

#### <span id="page-20-3"></span>3.4.3. SSE mode

- **1.** Turn the device on.
- **2.** Place the device in the laser beam path with the laser beam centered on the absorber.
- **3.** As soon as the device detects a laser pulse, it will automatically measure its energy.
- **4.** The trigger level button **TRIG** turns gray **TRIG** every time a pulse is detected.
- **5.** For accurate results, do not touch the screen while taking measurements and conform to the specifications for the laser pulse width and the repetition rate.

# <span id="page-21-0"></span>4. SAFETY INSTRUCTIONS

#### <span id="page-21-1"></span>4.1 GENERAL

To ensure a long lifetime of accurate measurements, the PRONTO power probe should be maintained within the following ambient conditions:

- Storage environment temperature: 10 °C to 60 °C, RH < 90%
- Operating environment temperature: 15 °C to 28 °C, RH < 80%

It is possible to store and operate your PRONTO power probe beyond this range. For any specific requirements, please contact your local Gentec-EO representative.

For the most accurate measurements, center the beam on the sensor. Ideally, the beam diameter should be the same as the one used during calibration. The beam diameter at calibration corresponds to > 98% of the encircled power centered on 50% of the sensor's surface area. This complies with the International Electrotechnical Commission standard #1040: "Power and energy measuring detector […]". Refer to the calibration certificate for the exact beam diameter used during calibration.

### <span id="page-21-2"></span>4.2 DAMAGE TO THE OPTICAL ABSORBER MATERIAL

Damage to the optical absorber material is usually caused by exceeding the manufacturer's specified maximum incident average power density. Refer to the specifications table.

The PRONTO-250-FLEX series can measure up to 250 W. The beam diameter should always be as large as possible to avoid damaging the absorber. We recommend using a beam size diameter that covers 70% to 80% of the sensor's aperture. For the PRONTO, this corresponds to a diameter of 16 mm to 17 mm.

In any case, the beam's incident area should not be less than 10% of the detector's area. Please contact Gentec-EO to make measurements with smaller beams.

The damage threshold decreases with the laser power. Refer to the graphic in Figure 2 for the diameter corresponding to the damage threshold for a Gaussian beam profile. The "minimum 1/e² beam diameter" is calculated to obtain a peak intensity 50% lower than the damage threshold and should be considered as the "safe" minimum diameter. If there are "hot spots" in the beam profile, they must be considered in the calculation of the peak intensity.

Damage may also be caused if you use a detector with a contaminated absorber surface. A slight discoloration of the coating may occur, but this does not affect the calibration.

#### <span id="page-21-3"></span>4.3 NOT EXCEEDING THE MAXIMUM SENSOR TEMPERATURE

The PRONTO has a built-in thermometer to monitor the sensor's temperature. In order to avoid damaging the sensor, its temperature must not exceed the maximum allowable absorber temperature as in the specification. For temperatures of 25 °C or lower, the thermometer's bulb will be filled as shown on the right-hand side. When making a measurement, the sensor's temperature will gradually rise, and the thermometer icon will fill up too.

If the temperature of the sensor gets close to the acceptable limit, the screen will display the mention "hot" in bold red letters, the thermometer icon will be red, and all functions will be disabled.

If this screen appears, it is essential that you remove the device from the laser beam path and allow it sufficient time to cool before attempting another measurement.

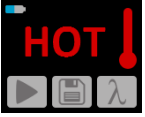

In addition to the built-in thermometer, the PRONTO has a yellow temperature sticker on its rear face. The central part of the sticker turns to black when the temperature of the device exceeds 65 °C (150 °F). This indicates that the detector was probably damaged due to overheating. In this case, contact your local Gentec-EO representative.

#### <span id="page-22-0"></span>4.4 HOW TO PROPERLY HANDLE THE DEVICE

Laser radiation can heat the device very quickly. The entire body of the device can get hot, especially at higher powers. In addition to the standard safety precautions that should be taken when working with laser radiation, we recommend placing the device on an optical stand when making a measurement. For this use, the device is equipped with two mounting holes with an 8-32 thread (see Figure 3).

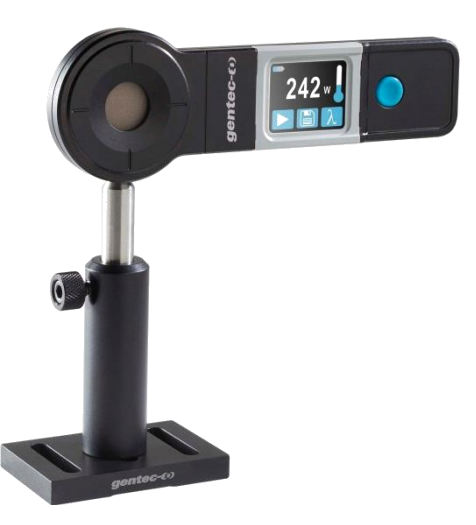

Figure 8. Recommended setup when making a measurement: install the device on an optical stand before placing it in the laser beam path

Gentec-EO offers a compatible stand for the PRONTO. You can contact your local Gentec-EO representative for the exact model.

It is also possible to place the PRONTO on a horizontal surface and illuminate the sensor from above. The back of the device is flat, so it will stay stable when placed on a horizontal surface.

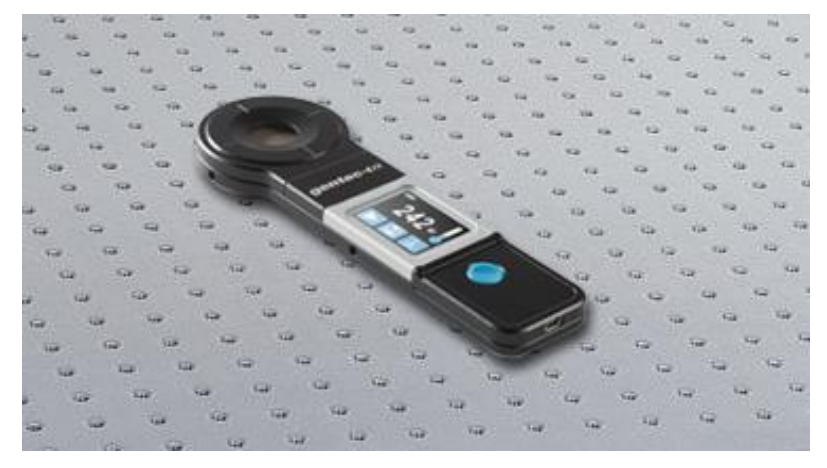

Figure 9. Recommended setup when making a measurement: install the device flat on a horizontal surface and illuminate from above

# <span id="page-23-0"></span>5. USB COMMUNICATION

### <span id="page-23-1"></span>5.1. DESCRIPTION

The PRONTO has one communication mode: ASCII. The format will require text input commands which follow rules stated in Section 5.3. Section 5.5 describes all the commands.

The USB class used by the PRONTO is a communications device class (CDC). This means it shows up in the host PC as a COM port, but it is not a COM port, rather a true full speed USB port. You can talk to it as if it were an RS232 port, but much faster. Follow the Windows prompts to install the USB drivers. The USB drivers are fully tested and digitally signed by Microsoft.

Open the appropriate port in your software with standard COM port tools. None of the port settings matter since they are not used, so leave them at whatever default they are in. It is a real USB connection.

Use the standard COM port write-and-read protocols to control the PRONTO.

#### <span id="page-23-2"></span>5.2. SETTING UP COMMUNICATION TO THE PRONTO

#### <span id="page-23-3"></span>5.2.1. Connect the monitor

Use your favorite serial terminal emulator to connect to the COM port. Some example serial terminal programs are:

- CoolTerm:<https://freeware.the-meiers.org/>
- PuTTY:<http://www.putty.org/>
- RealTerm:<https://realterm.sourceforge.io/>

If you need to know the COM port number, you can find it in the Windows device manager.

Use the following communication parameter settings:

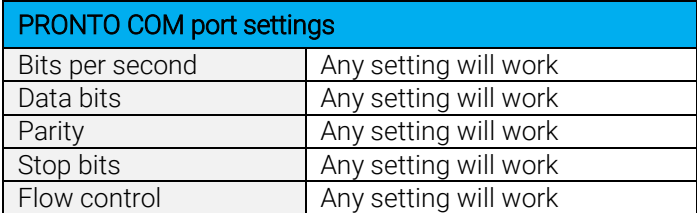

#### <span id="page-23-4"></span>5.2.2. To echo commands

The commands you type will not appear in the terminal window unless you set up the terminal emulator to do so. Only the response from the monitor will be displayed. If you prefer to see the commands you are typing, enable "local echo" or equivalent setting.

#### <span id="page-23-5"></span>5.2.3. Test the connection

In the terminal window, type \*VER. If the response is the version of your monitor, you are successfully connected and ready for serial command action.

#### <span id="page-24-0"></span>5.3. SERIAL COMMAND FORMAT

#### <span id="page-24-1"></span>5.3.1. Serial protocol rules

Commands are sent as text strings. The response will either be data or an empty string.

#### <span id="page-24-2"></span>5.3.2. Text mode rules

All text commands must begin with a trig character (\*). You do not need to end with a line feed or a carriage return. Parameters must NOT be separated by spaces. Characters do not have to be capitals, mixed upper and lower cases are good. Replies to all text mode commands are also in text mode and end with a carriage return and a line feed.

In case of an error, the reply string is one of the following:

#### "Command Error. Command not recognized."

or

#### "Command Error. Command must start with '\*'"

Because all text mode replies end with a carriage return <CR> or line feed <LF> (or both), a text reply contains tabulations when many elements need to be separated in the string. This is useful when exporting data to a spreadsheet.

# <span id="page-25-0"></span>5.4. LIST OF SERIAL COMMANDS FOR THE PRONTO (SUMMARY)

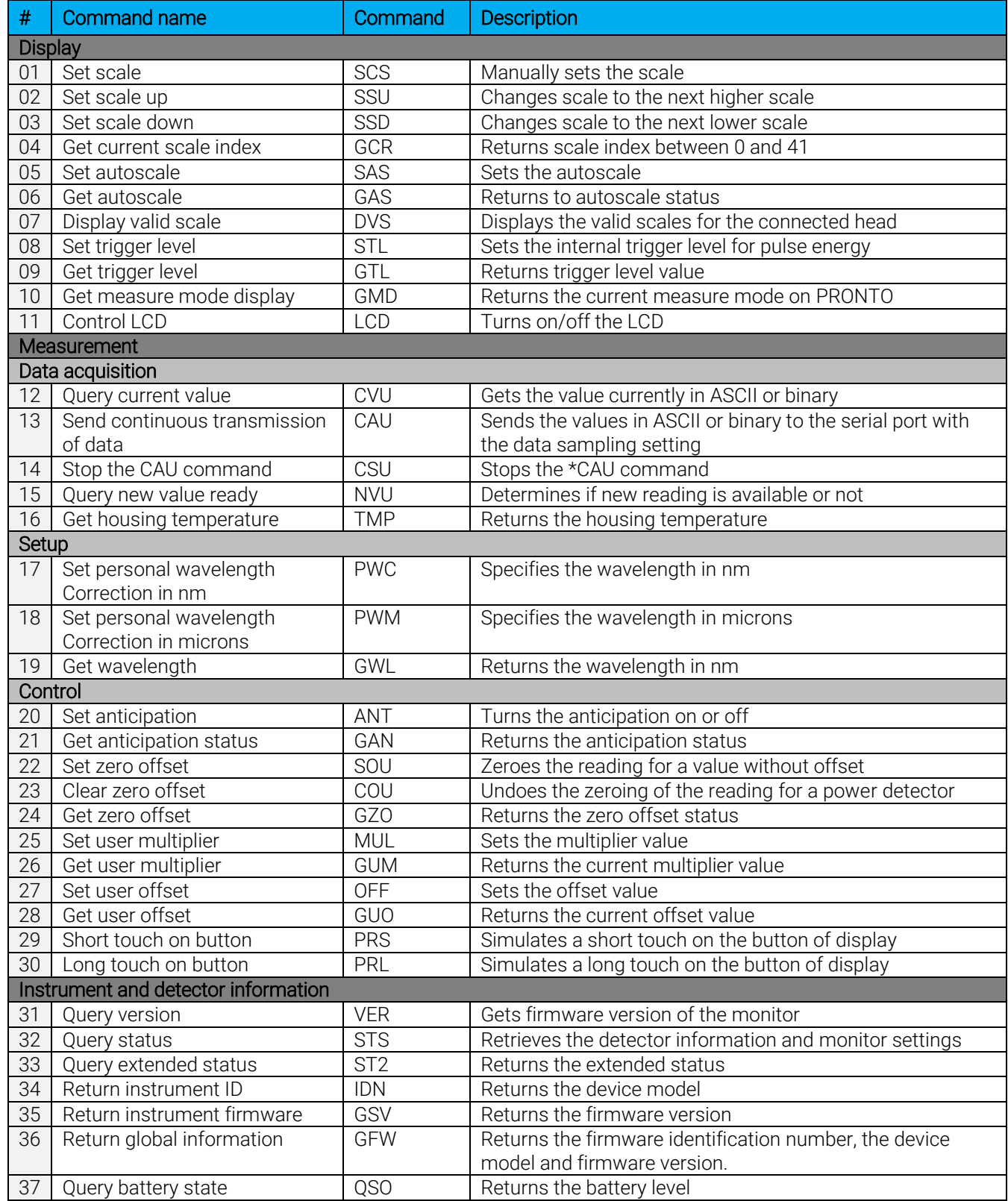

#### <span id="page-26-0"></span>5.5. DETAILED DESCRIPTION OF THE SERIAL COMMANDS FOR PRONTO (COMPLETE)

#### <span id="page-26-1"></span>5.5.1. Display

#### 01 – Set scale

This command is used to force the display of the current data into a specific scale. The lower scale is always zero, the higher scales can be found in the table below. The autoscale mode applies the best scale for the current values in real time. The parameter must be one of the identifiers in the table below and have two digits.

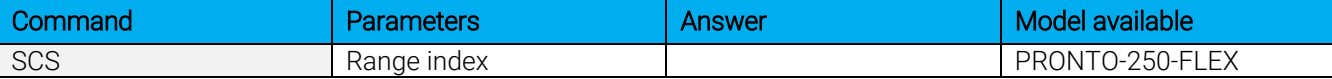

#### Range identifiers

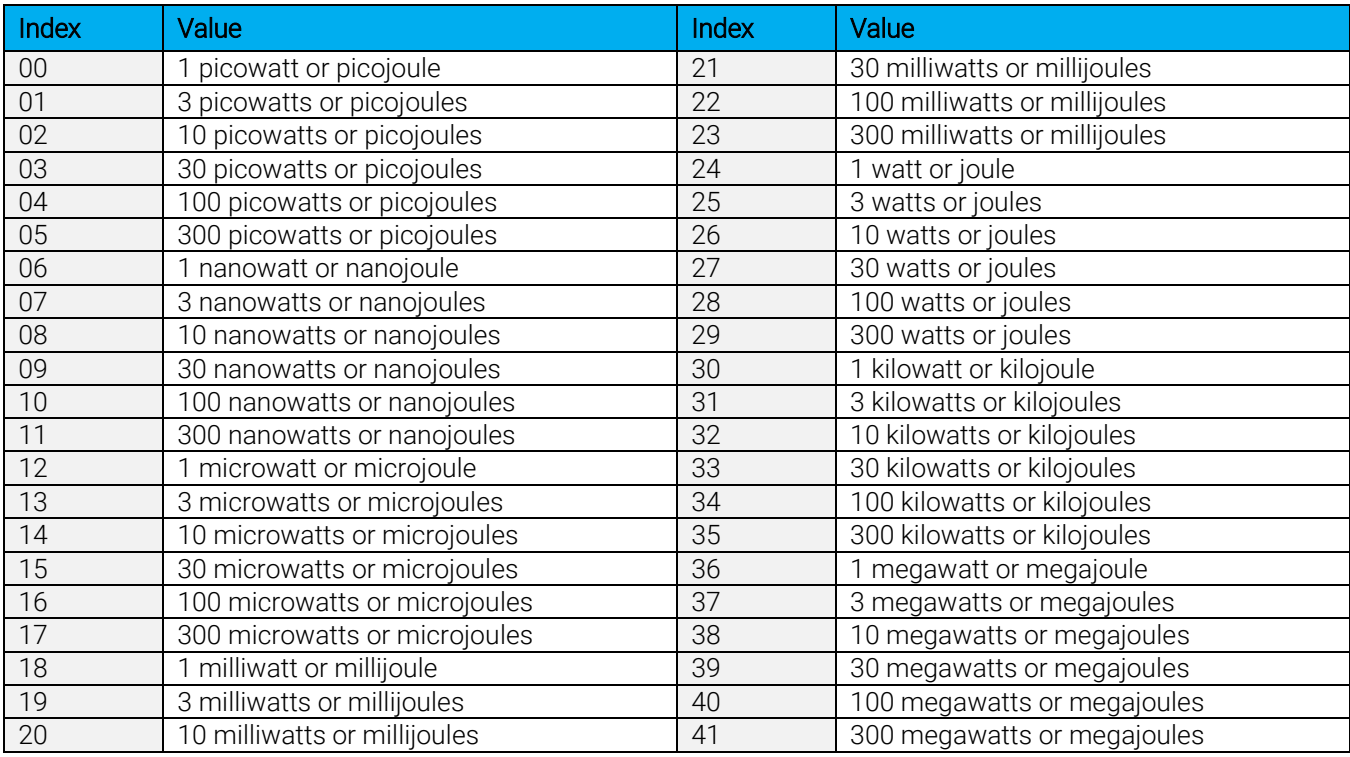

#### Default: Autoscale

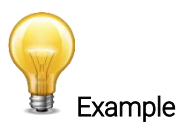

The following example sets the scale to 30 watts or joules.

Command: \*SCS27 Answer:

#### 02 – Set scale up

This command is used to force the display of the current data into a higher scale.

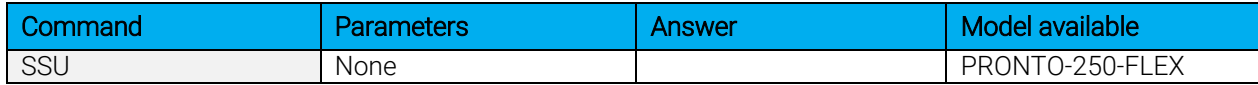

#### 03 – Set scale down

This command is used to force the display of the current data into a lower scale.

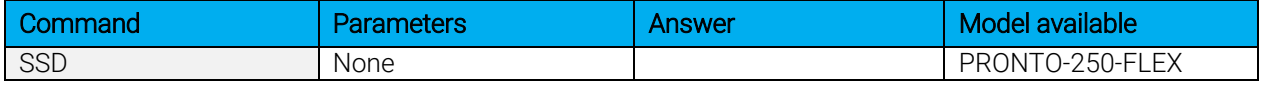

#### 04 – Get current scale index

This command returns the scale index between 0 and 41. Please refer to set scale command (SCS) details for the complete scale index table.

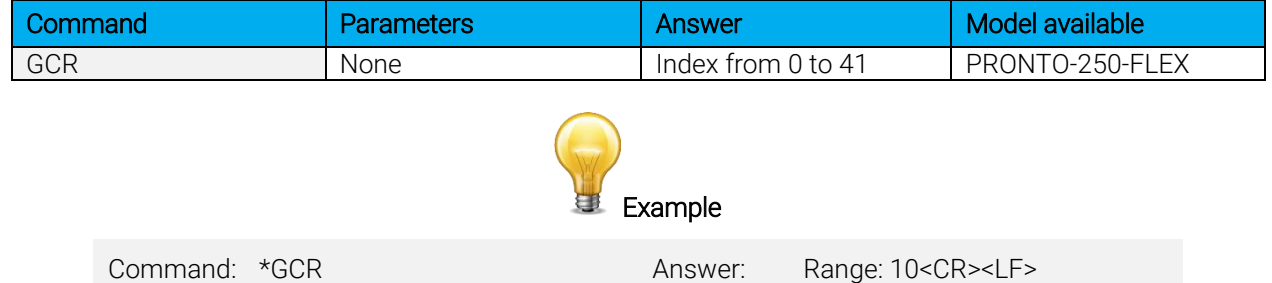

#### 05 – Set autoscale

This command is used to force the display into autoscale.

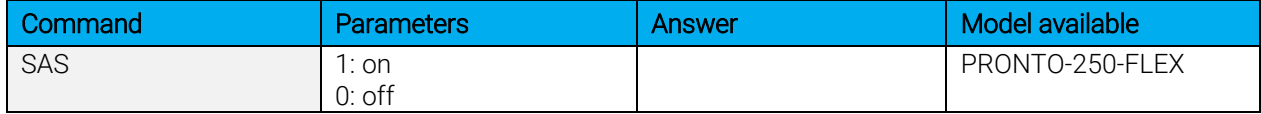

#### 06 – Get autoscale

This command returns whether or not the autoscale option is activated.

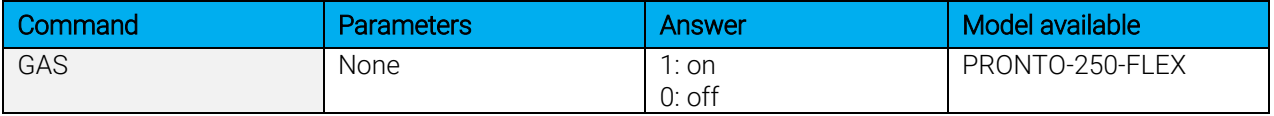

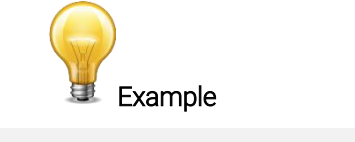

Command: \*GAS Answer: Autoscale: 1<CR><LF>

#### 07 – Display valid scale

This command is used to display all the valid scales that the connected head supports. The scales are displayed in the scale index. Please refer to the set scale section for the table correspondence.

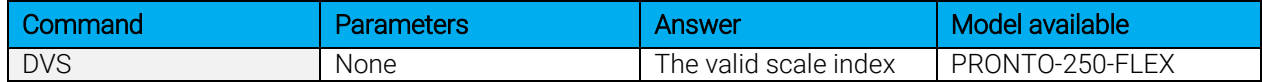

The following example is for a PRONTO-250-FLEX which can have the following scales:

- $\bullet$  1 J
- 3 J
- 10 J
- 30 J
- 100 J
- 300 J

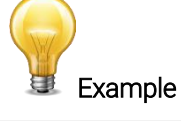

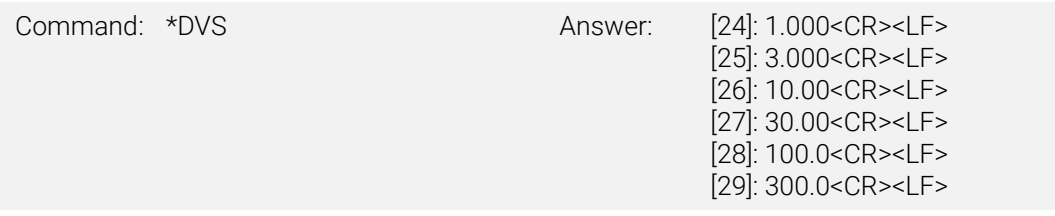

#### 08 – Set trigger level

This command sets the internal trigger level when using the device in energy mode.

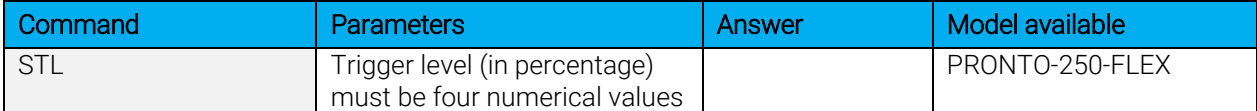

#### Default: 2%

The value should be set between 0.1 and 99.9.

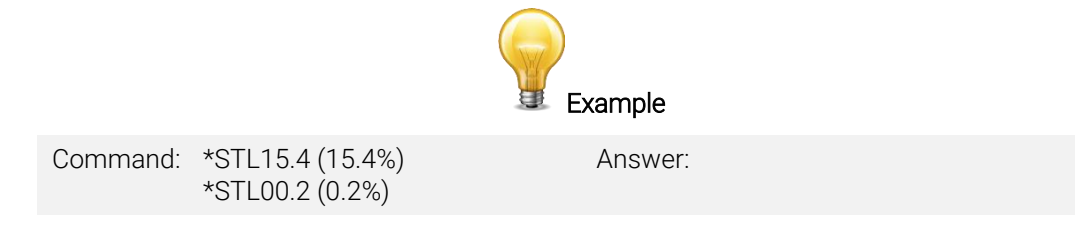

#### 09 – Get trigger level

This command returns the trigger level in %. The value is between 0.1% and 99.9%.

This is for the PRONTO in energy mode only.

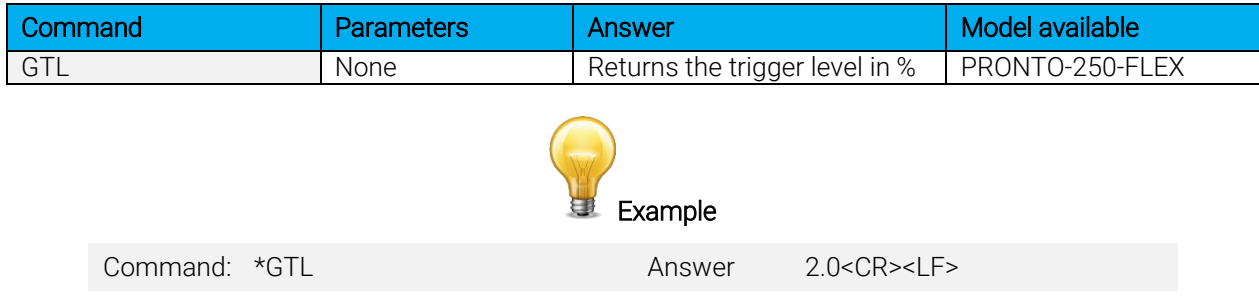

#### 10 – Get measure mode display

This command returns the PRONTO's measurement mode. Depending on the type of PRONTO, it can be in continuous power mode in W (CWP), in single-shot power mode in W (SSP) or in single-shot energy mode in J (SSE).

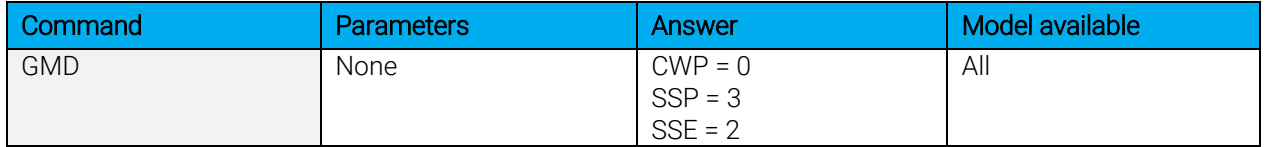

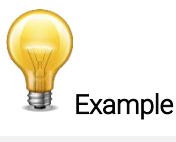

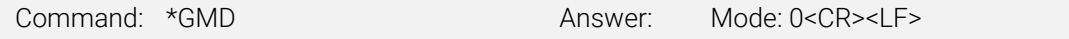

#### 11 – Control LCD

This command is used to control the LCD by turning it on and off. The PRONTO is still working even if the LCD is off.

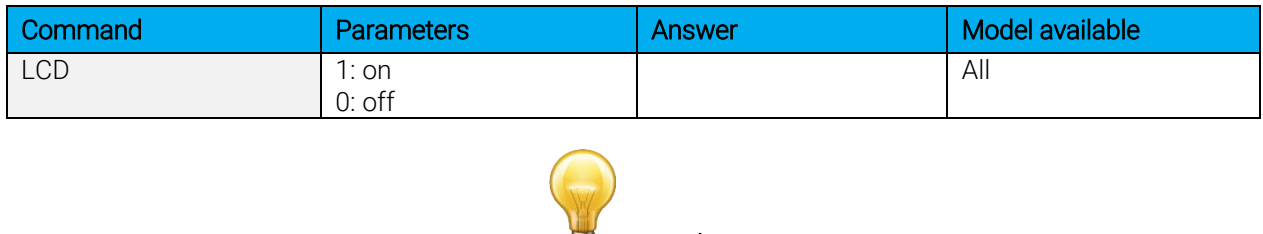

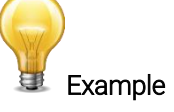

Command: \*LCD1 Answer:

#### <span id="page-30-0"></span>5.5.2. Data acquisition

#### 12 – Query current value

This command is used to query the value that is currently being displayed by the monitor. The value is displayed in watts or in joules.

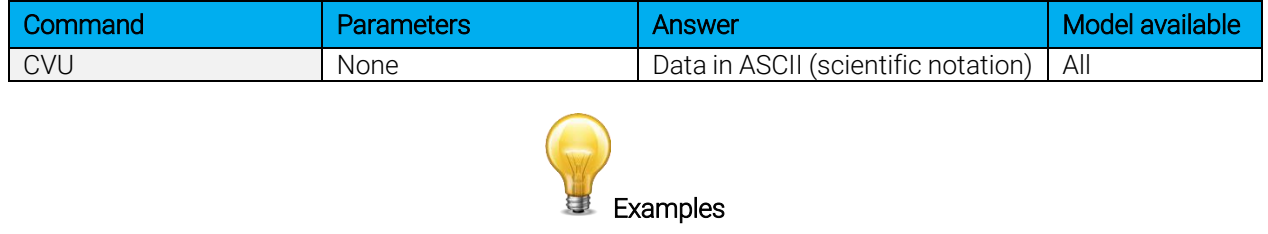

For example, a 506.601 watts reading and a -12.25631 milliwatts reading would be displayed as shown below.

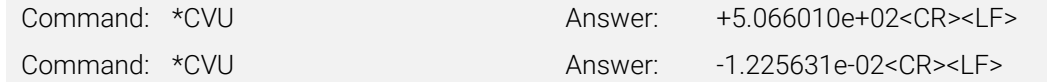

#### 13 – Send continuous transmission of data

This command is used to send data to the serial port at a frequency of 6.8 Hz in CWP mode.

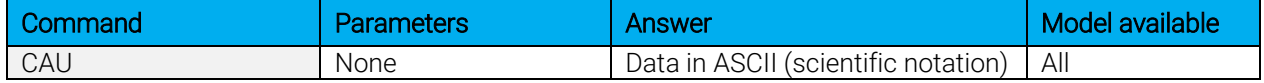

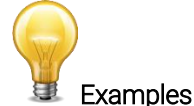

For example, with a PRONTO in CWP, a reading around 5.0 watts would be displayed as shown below until the command \*CSU is sent.

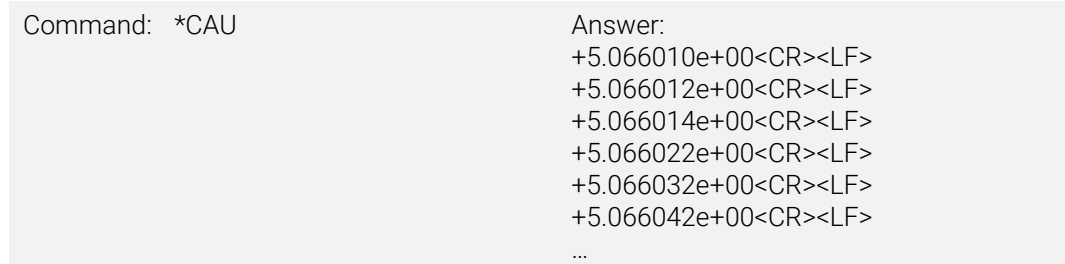

#### 14 – Stop the CAU command

This command is used to stop the real-time transfer enabled by the CAU command.

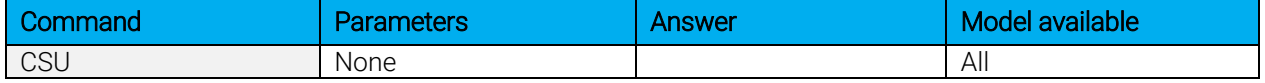

#### 15 – Query new value ready

This command is used to check whether a new value is available from the device. Though optional, its use is recommended when used with a single pulse operation.

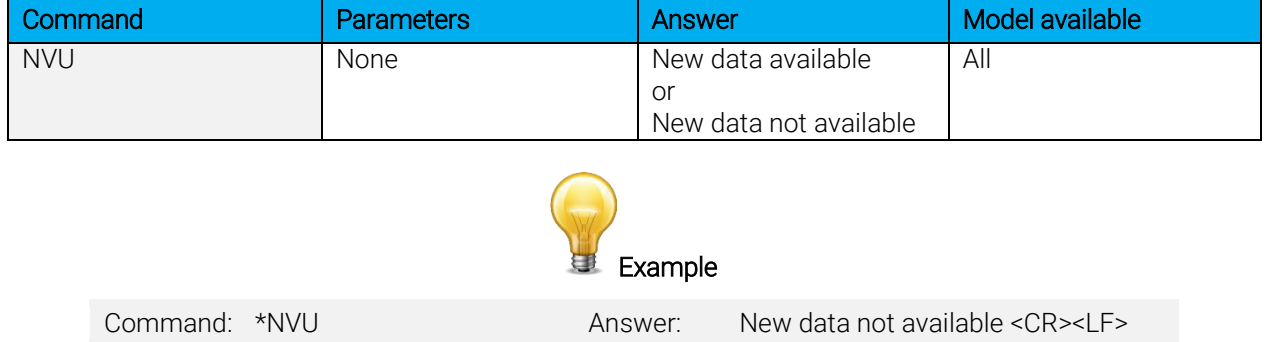

#### 16 – Send temperature of detector

This command is used to send temperature data to the serial port, according to the data sampling rate. To use the TMP1 command, the CAU command needs to be activated. Using the TMP1 command will send the temperature at the same rate as CAU command. The first number is the measured power, and the second number is the measured temperature. TMP0 will send a single value of the detector temperature.

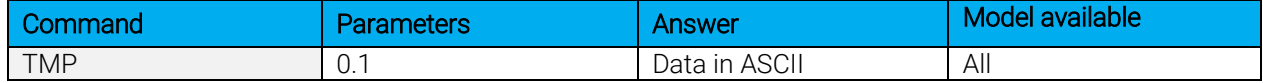

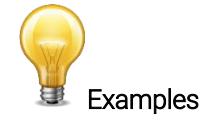

For example, with a wattmeter, a reading around 5.0 watts would be displayed as shown below until the command \*CSU is sent.

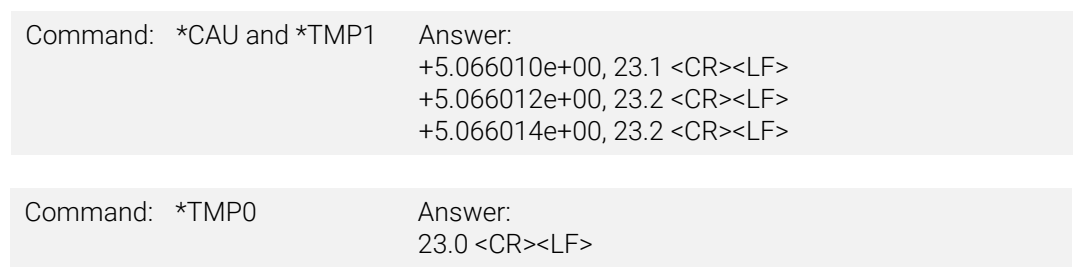

#### <span id="page-32-0"></span>5.5.3. Setup

#### 17 – Set personal wavelength correction in nm

This command is used to specify the wavelength in nm being used on the detector. The internal memory in the detector contains measured spectral data for a wide range of wavelengths. A valid value is set between the lowest and highest wavelengths supported by the device, and it should not be a floating point value. The input parameter must have five digits. If the desired wavelength does not have five digits, you must enter a zero-padded number. For example, to set the wavelength at 514 nm, you must enter 00514 or 514.0.

Specifying zero as a wavelength or providing an out-of-bound value as a parameter cancels the command.

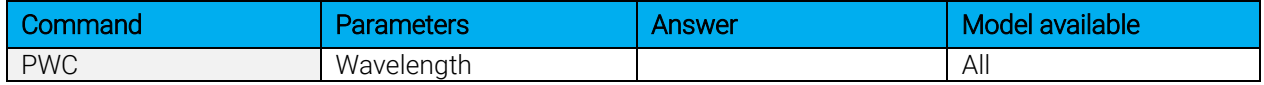

Default: Calibration wavelength (typically 1064 nm, varies with the detector model)

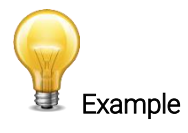

The following example sets the wavelength to 1550 nm.

Command: \*PWC01550 Answer:

#### 18 – Set personal wavelength correction in microns

This command is used to specify the wavelength in microns. The internal memory in the detector contains measured spectral data for a wide range of wavelengths. A valid value is set between the lowest and highest wavelengths supported by the device. The input parameter must have five digits and can be a floating point value. If the desired wavelength does not have five digits, you must enter a zero-padded number. For example, to set the wavelength at 10.60 microns, you must enter 010.6.

Specifying zero as a wavelength or providing an out-of-bound value as a parameter cancels the command.

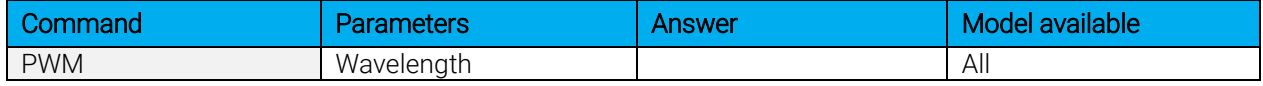

Default: Calibration wavelength (typically 1064 nm, varies with the detector model)

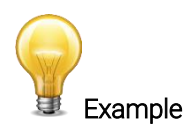

The following example sets the wavelength to 2.5 microns (2500 nm).

Command: \*PWM02.50 Answer:

#### 19 – Get wavelength

This command returns the wavelength in nm.

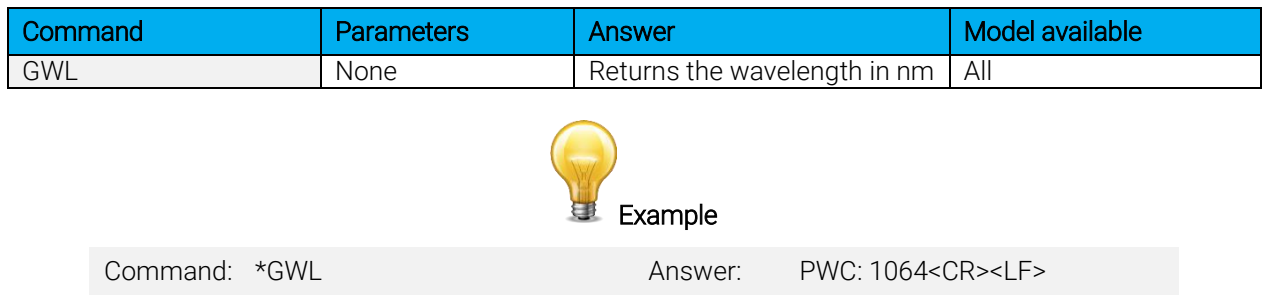

#### <span id="page-33-0"></span>5.5.4. Control

#### 20 – Set anticipation

This command is used to enable or disable the anticipation processing when the device is reading. The anticipation is a software-based acceleration algorithm that provides faster readings using the detector's calibration.

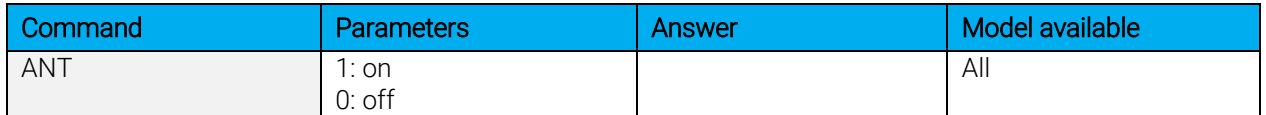

Default: On

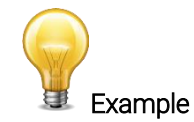

The following example sets the anticipation on.

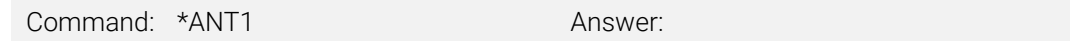

#### 21 – Get anticipation status

This command returns the anticipation status. If the anticipation is not available, it will always be turned off.

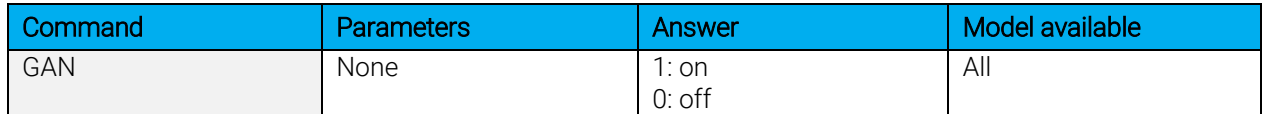

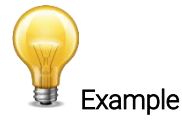

Command: \*GAN Answer: Anticipation: 0<CR><LF>

#### 22 – Set zero offset

This command subtracts the current value from all future measurements the moment the command is issued to set a new zero point.

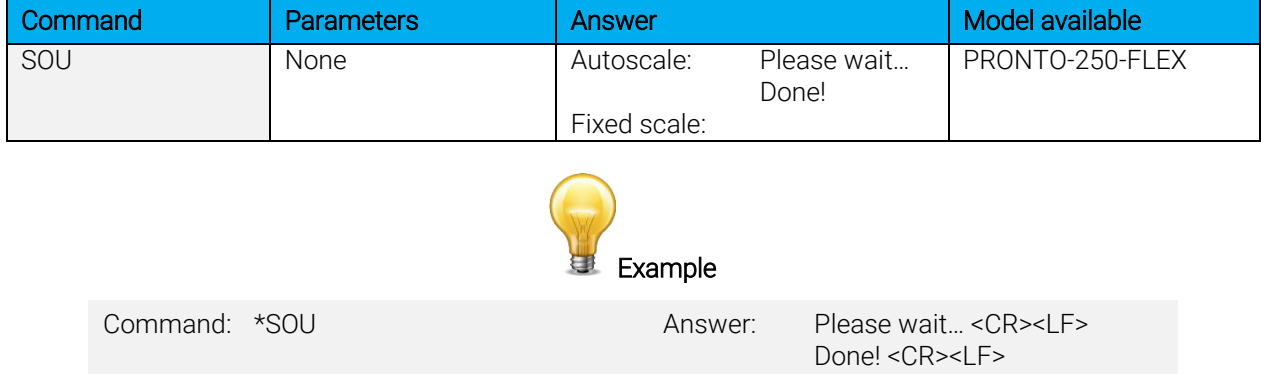

#### 23 – Clear zero offset

This command undoes the zero offset command to set the zero point at zero (cancel the SOU command).

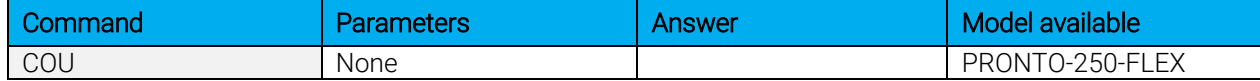

#### 24 – Get zero offset

This command returns whether the zero offset has been activated or not.

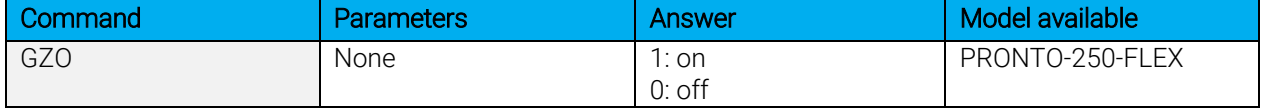

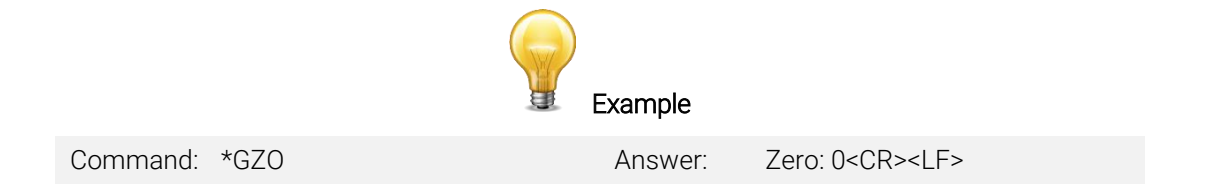

#### 25 – Set user multiplier

This command is used to set the value of the multiplier between 0.5 and 2.5.

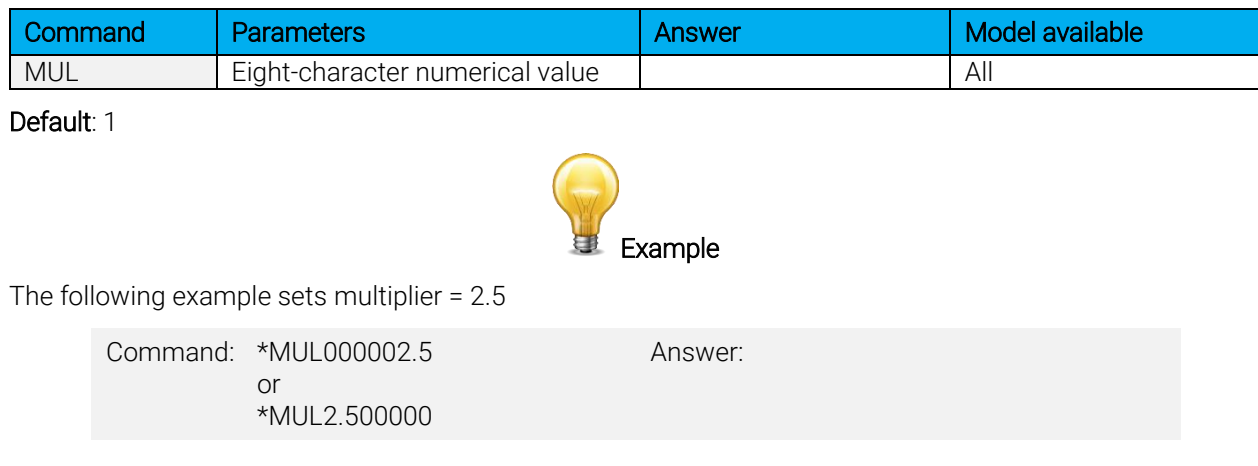

#### 26 – Get user multiplier

This command returns the multiplier value.

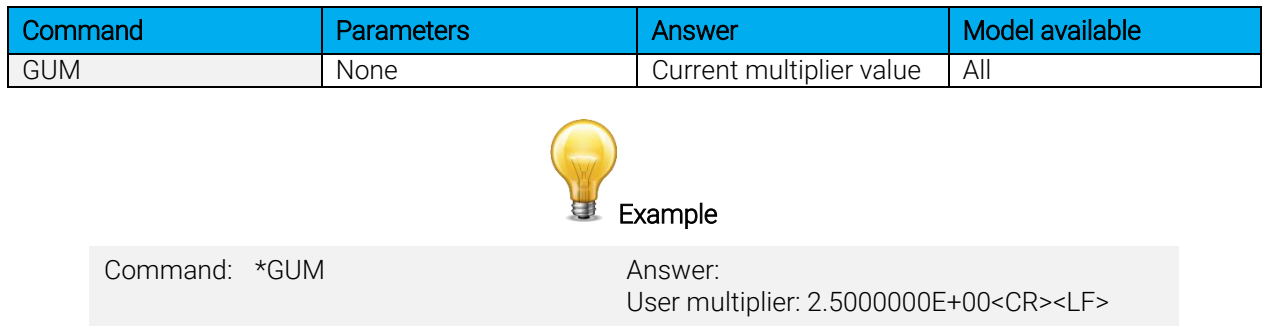

#### 27 – Set user offset

This command is used to set the value of the offset.

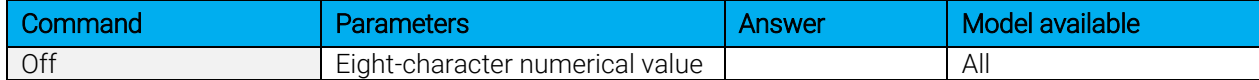

#### Default: 0

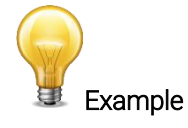

The following example sets the offset to 1.5 watts or 1.5 joules.

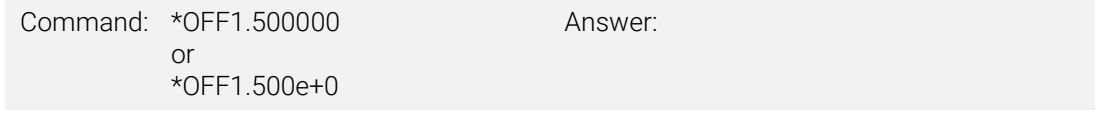

The other option available is the zero offset. The zero offset operation is done first, before the user multipliers and offsets.

#### 28 – Get user offset

This command returns the offset value.

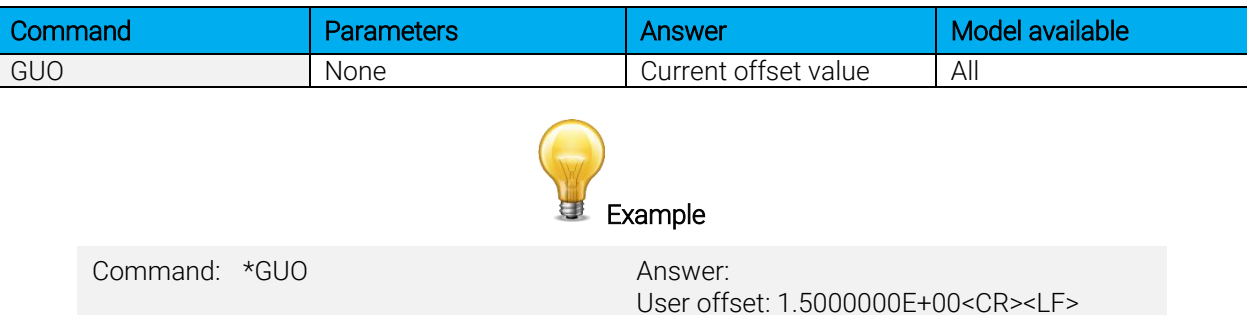

#### 29 – Short touch on button

This command is used to simulate a short touch on any button shown on the display and the home button. Each button is numbered from 1 to 7, and they are ordered like a book, from the left to right and top to bottom. The number 0 is reserved to control the home button.

Note: This command is only supported for the following example.

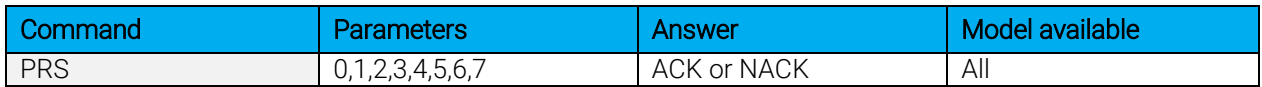

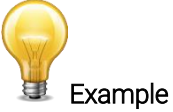

The following example shows how to get the device ready for a measurement and how to save data.

Command: \*PRS1 from the main menu Answer: ACK

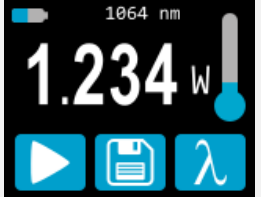

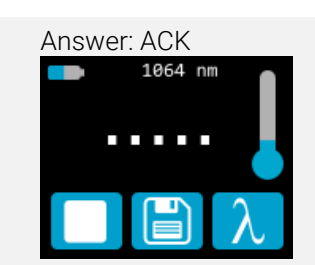

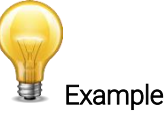

The following example shows how to save data.

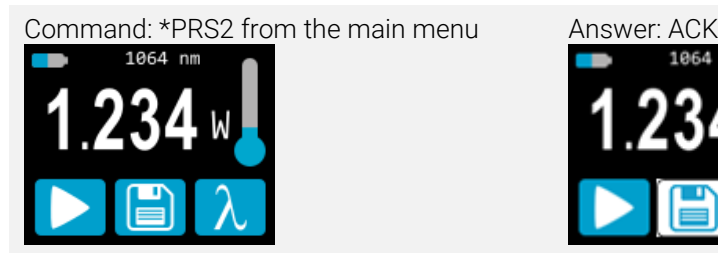

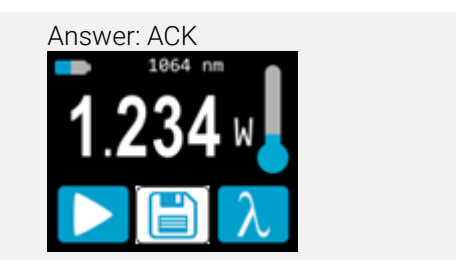

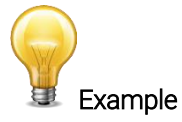

The next example shows how to change the mode using the following sequence (for PRONTO-250-FLEX).

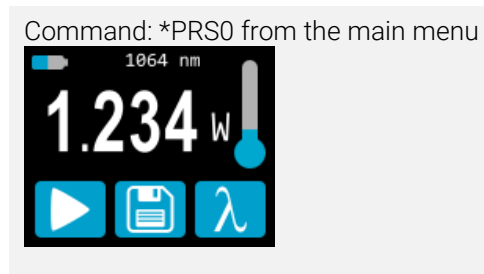

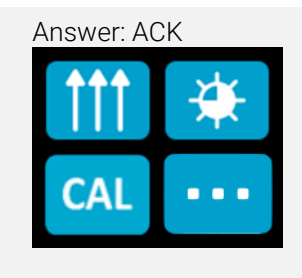

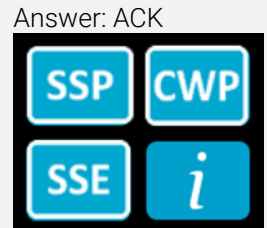

Then use PRS with one of the following numbers:

. .

\*PRS4 from the main menu

PRS1=SSP PRS2=CWP PRS3=SSE

#### 30 – Long touch on button

This command is used to simulate a long touch of 3 seconds on any button shown on the display and on the home button. Each button is numbered from 1 to 7, and they are ordered like a book, from the left to right and top to bottom. The number 0 is reserved to control the home button.

Note: This command is only supported for the following example.

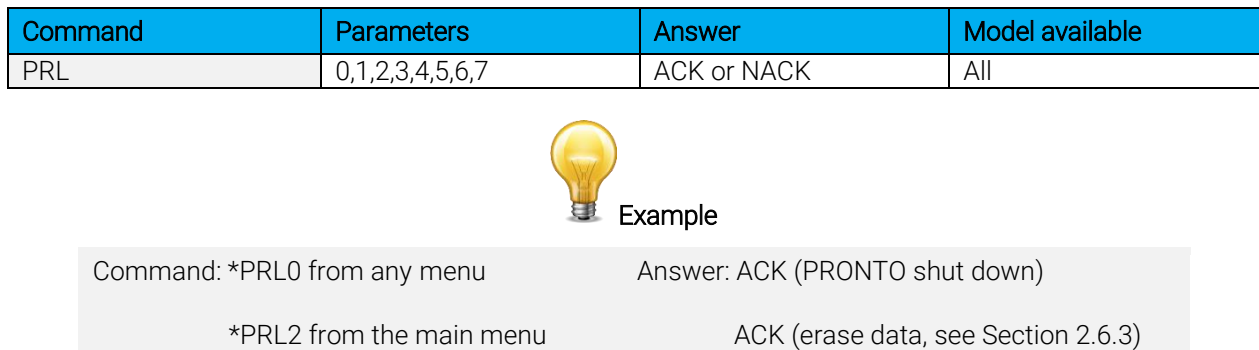

#### <span id="page-38-0"></span>5.5.5. Instrument and detector information

#### 31 – Query version

This command is used to query the device to get information about the firmware version and the device type.

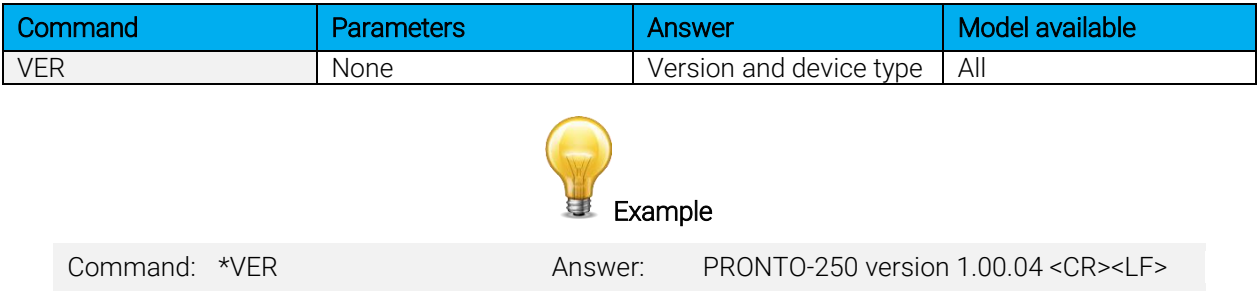

#### 32 – Query status

This command is used to query the device to get information about the following characteristics:

- Measure mode
- Maximum, minimum, and current scale
- Maximum, minimum, and current wavelength with and without attenuation
- Attenuator availability and status
- Detector model
- Detector serial number

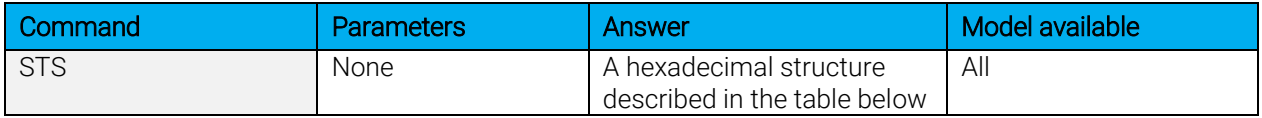

The first byte represents the validity of the structure: 0 represents a valid line while 1 is the end of the structure. The next 4 bytes represent the address line, and the last 4 bytes are the actual value. The values are written on 32 bits, which means that all the values are written on two lines. The first line represents the LSB, and the second line represents the MSB.

The following table shows the output with a PRONTO-50-W5, serial number 199672.

Note that text data values such as detector name and serial number are in ASCII-encoded little-endian 16-bit chunks. The byte order must be reversed to be converted into a readable format.

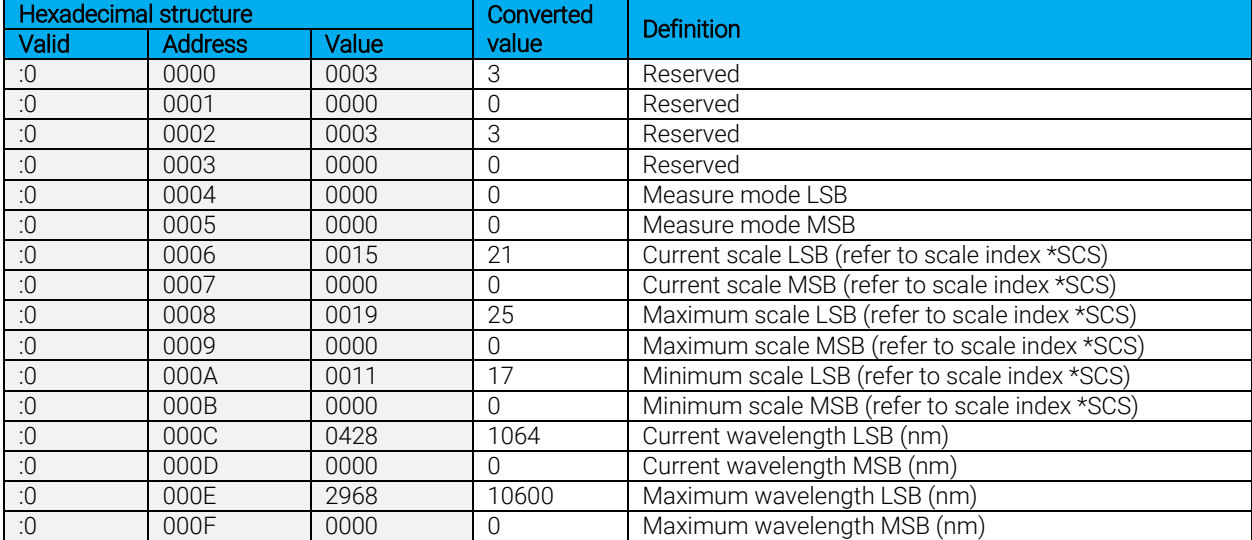

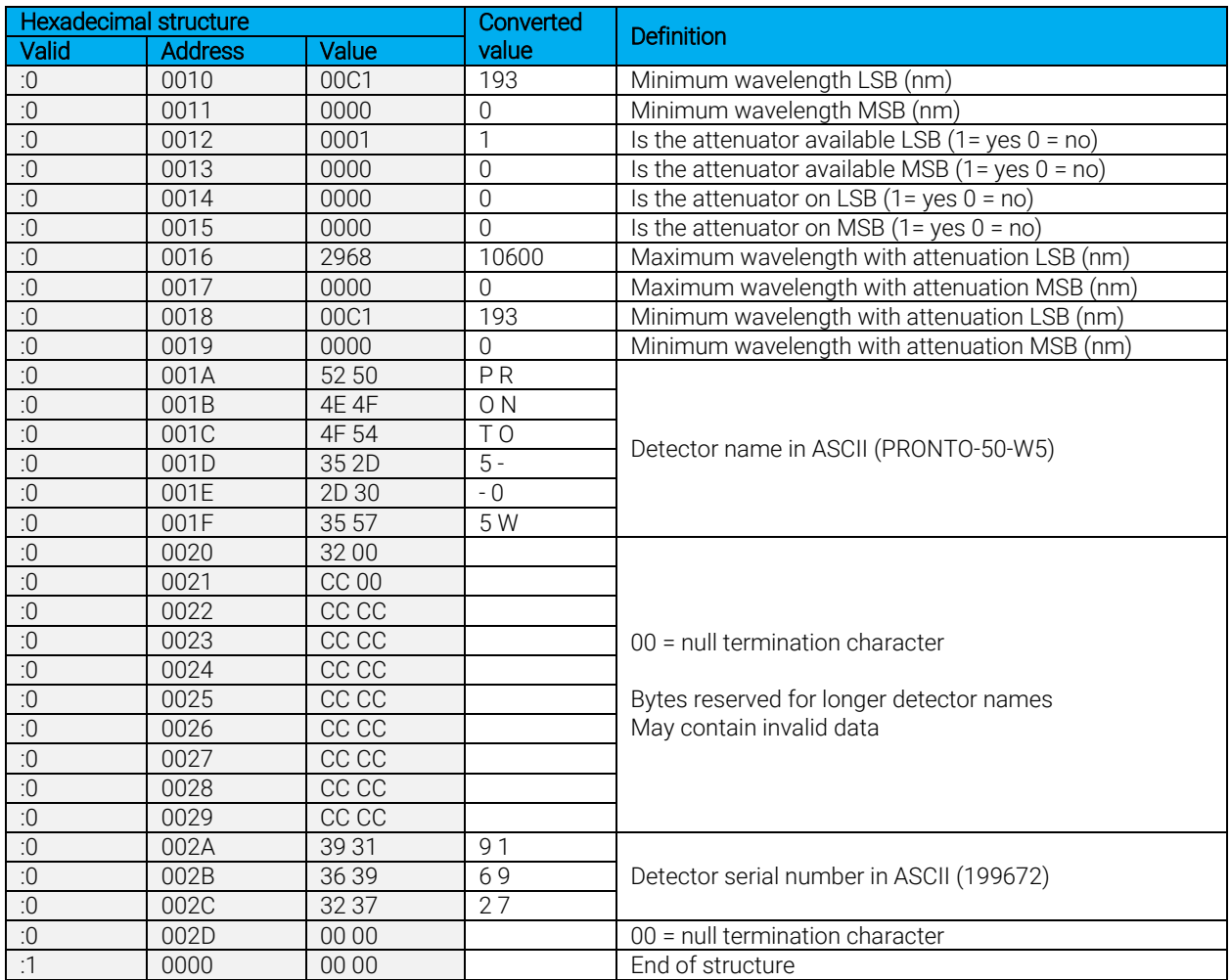

#### 33 – Query extended status

This command is used to query the device to get information about the following characteristics:

- Measure mode
- Maximum, minimum, and current scale
- Maximum, minimum, and current wavelength with and without attenuation
- Attenuator availability and status
- Detector model
- Detector serial number
- Trigger level (0.1 to 99.9)
- Autoscale mode
- Anticipation mode
- Zero offset mode
- User multiplier
- User offset

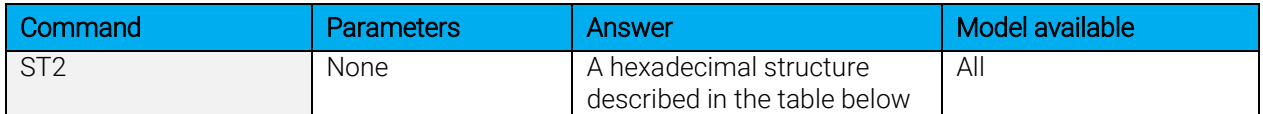

The first byte represents the validity of the structure: 0 represents a valid line while 1 is the end of the structure. The next 4 bytes represent the address line, and the last 4 bytes are the actual value. The values are written on 32 bits, which means that all the values are written on two lines. The first line represents the LSB, and the second line represents the MSB.

The following table shows the output with a PRONTO-50-W5, serial number 199672.

Note that text data values such as detector name and serial number are in ASCII-encoded little-endian 16-bit chunks. The byte order must be reversed to be converted into a readable format.

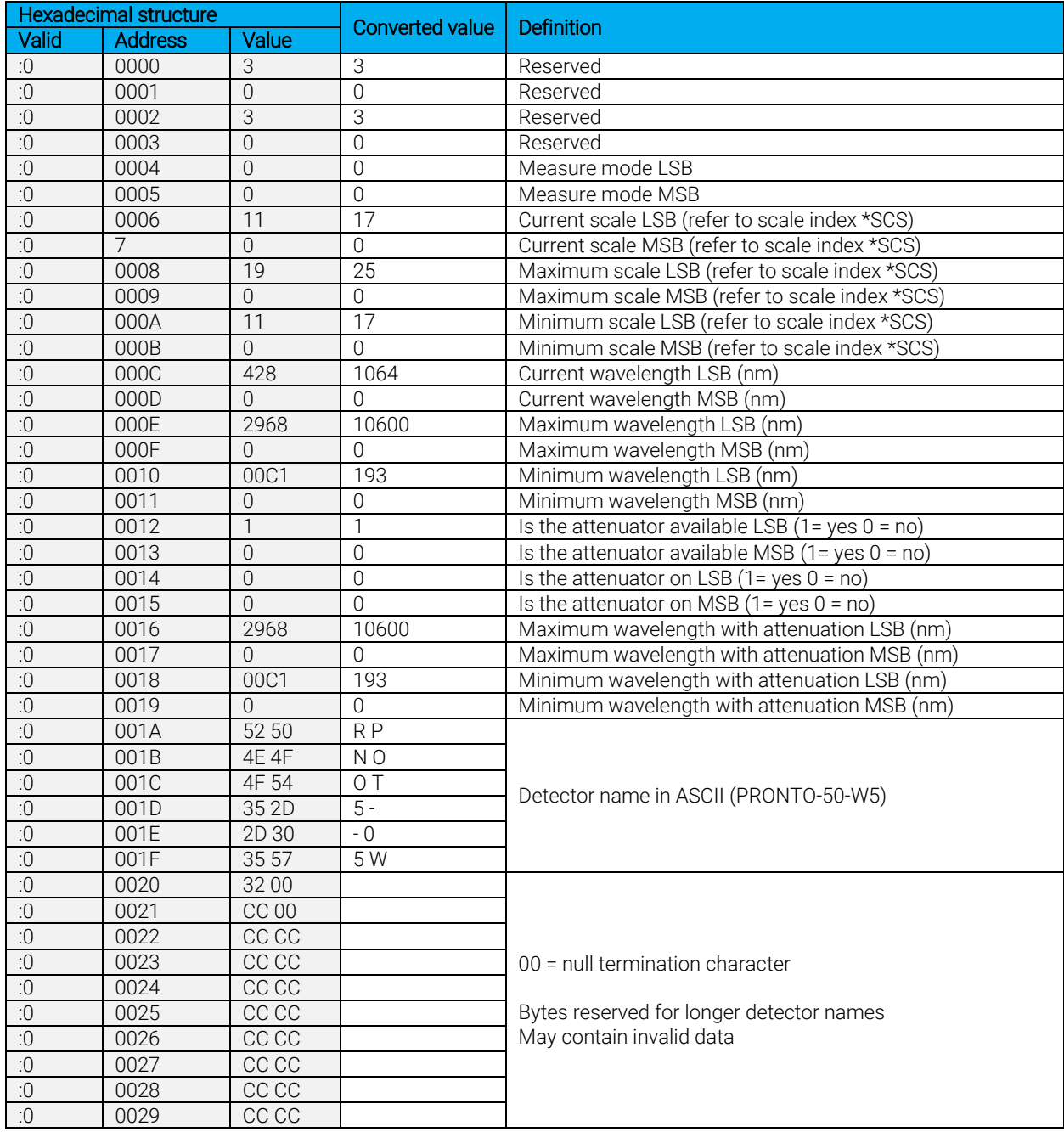

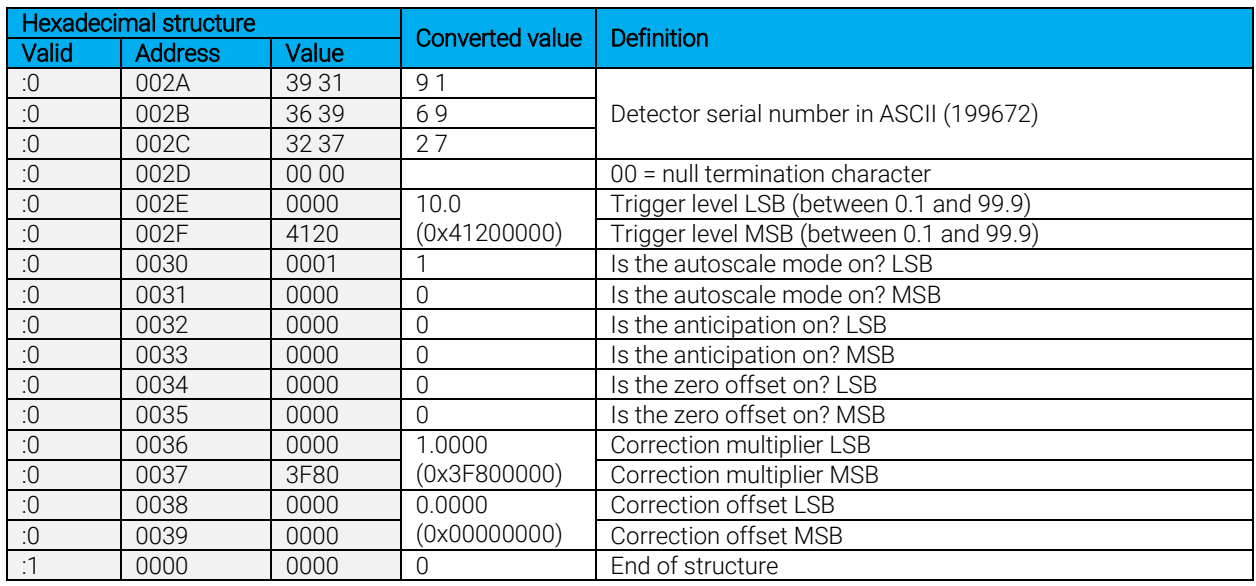

#### 34 – Return instrument ID

This command is used to get the information about the device type.

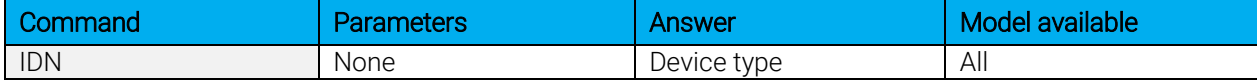

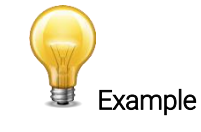

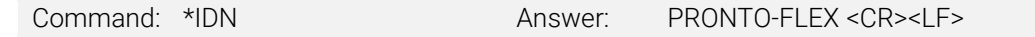

#### 35 – Return instrument firmware version

This command is used to getting the firmware version of the device.

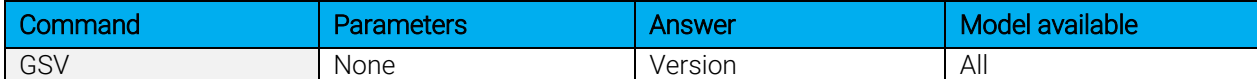

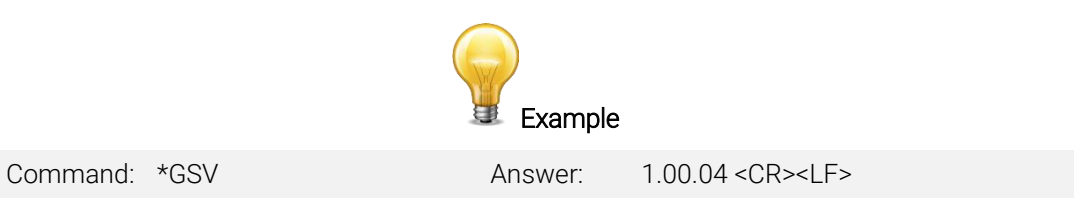

#### 36 – Return instrument global information

This command is used to getting general information about the device. This information is included in the previous commands. The information is the identification number of the firmware, the device model and the firmware version.

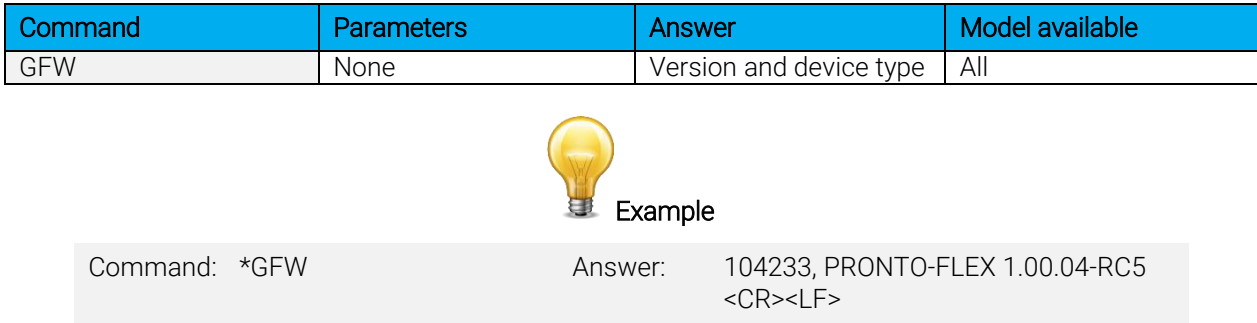

#### 37 – Query battery state

This command is used to get the battery power in percentages.

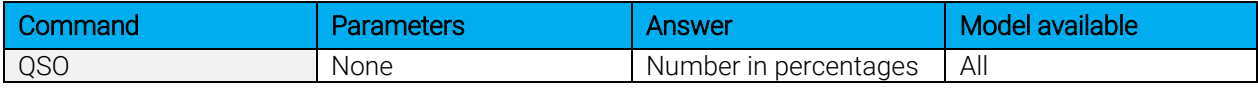

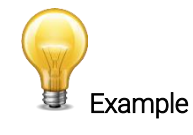

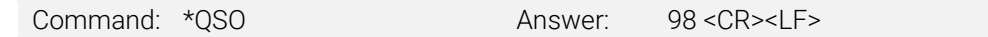

#### <span id="page-42-0"></span>5.5.6. Error messages

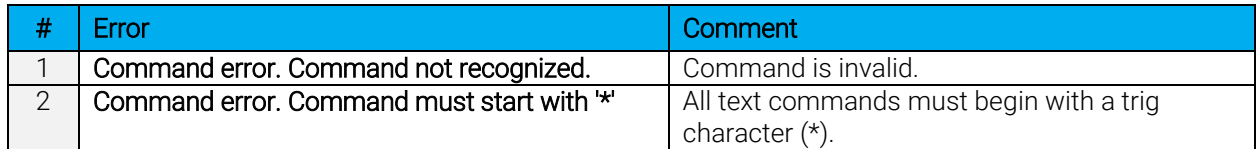

# <span id="page-43-0"></span>6. USB DRIVER INSTALLATION

PRONTO USB drivers will install a virtual COM port on your PC. Please download the USB driver at: [https://gentec-eo.com/downloads.](https://gentec-eo.com/downloads)

- 1. Do not connect the PRONTO to your computer
- 2. Follow the installation steps until you have the message that the PRONTO is ready to use.

![](_page_43_Picture_5.jpeg)

3. You can now connect the PRONTO and install the software.

# <span id="page-43-1"></span>7. MAINTENANCE

#### <span id="page-43-2"></span>7.1. FREE FIRMWARE UPGRADE

As new and improved versions of the device firmware are created, it is in your best interest to update your PRONTO. The latest device firmware can be downloaded from the Gentec-EO website at [https://gentec-eo.com/downloads.](https://genteceo.com/downloads) Go to the downloads section. Find the file that corresponds to your PRONTO and follow our simple, easy-to-use instructions.

# <span id="page-44-0"></span>8. DECLARATION OF CONFORMITY

![](_page_44_Picture_191.jpeg)

Standard(s) to which Conformity is declared:

![](_page_44_Picture_192.jpeg)

![](_page_44_Picture_193.jpeg)

I, the undersigned, hereby declare that the equipment specified above conforms to the above Directive(s) and Standard(s).

Place: Québec (Québec)

Date: 7 July, 2015

(President)

 $C<sub>f</sub>$ 

# <span id="page-45-0"></span>9. UKCA DECLARATION OF CONFORMITY

![](_page_45_Picture_196.jpeg)

Standard(s) to which Conformity is declared:

![](_page_45_Picture_197.jpeg)

![](_page_45_Picture_198.jpeg)

![](_page_45_Picture_199.jpeg)

I, the undersigned, hereby declare that the equipment specified above conforms to the above Directive(s) and Standard(s).

Place: Québec (Québec)

Date: December 1, 2021

 $\begin{picture}(120,17) \put(0,0){\line(1,0){155}} \put(15,0){\line(1,0){155}} \put(15,0){\line(1,0){155}} \put(15,0){\line(1,0){155}} \put(15,0){\line(1,0){155}} \put(15,0){\line(1,0){155}} \put(15,0){\line(1,0){155}} \put(15,0){\line(1,0){155}} \put(15,0){\line(1,0){155}} \put(15,0){\line(1,0){155}} \put(15,0){\line(1,0){155}}$ 

 $\blacksquare$ 

# <span id="page-46-0"></span>10. APPENDIX A – WEEE DIRECTIVE

#### Recycling and separation procedure for WEEE directive 2012/19/EU

This section is used by the recycling center when the detector reaches the end of its life. Removing the insulation or troubling the inside of the monitor will void the detector warranty.

The complete detector contains:

- 1 detector
- 1 cable
- 1 calibration certificate

#### **Separation**

Paper: certificate Printed circuit board: inside the detector Aluminum: detector casing Plastic: parts inside the detector Li-ion cell: battery

# <span id="page-47-0"></span>11. APPENDIX B – INSTALLING THE PRONTODATATRANSFER SOFTWARE

- **1.** Download and install the driver from our website.
- **2.** Download the software file from our website.
- **3.** Double-click the .exe file to start the installer.

![](_page_47_Picture_5.jpeg)

**4.** Choose the folder for the installation and click next until the installation is complete. Then click close.

![](_page_47_Picture_66.jpeg)

**5.** Once the software is installed, locate it on your computer and start the program by clicking the ProntoDataTransfer icon

![](_page_48_Picture_2.jpeg)

**6.** A download window appears with a download file button.

![](_page_48_Picture_54.jpeg)

**7.** Click the download file button and select a known folder on your computer where you will save the data. Do not forget to also enter a file name. The file format is .txt.

![](_page_48_Picture_55.jpeg)

**8.** You can now open and analyze the data in your preferred data analysis software.

![](_page_49_Figure_2.jpeg)

# <span id="page-50-0"></span>12. APPENDIX C – UPDATING THE PRONTO FIRMWARE

- **1.** Before updating the firmware, transfer any saved data using the ProntoDataTransfer software.
- **2.** Download the executable from our website.
- **3.** Plug your PRONTO to your computer using a USB cable.

![](_page_50_Picture_5.jpeg)

**4.** Double-click the EXE file to start the updater. Click yes to begin the update.

![](_page_50_Picture_7.jpeg)

**5.** Once the update is done, you can unplug your device and continue using your PRONTO as usual.

![](_page_51_Picture_2.jpeg)

![](_page_52_Picture_0.jpeg)

WWW.GENTEC-EO.COM

# **LEADER IN LASER BEAM MEASUREMENT SINCE 1972**

![](_page_52_Picture_3.jpeg)

#### CANADA

445 St-Jean-Baptiste, Suite 160 Quebec, QC, G2E 5N7 CANADA

T (418) 651-8003 F (418) 651-1174

info@gentec-eo.com

UNITED STATES

5825 Jean Road Center Lake Oswego, OR, 97035 **USA** T (503) 697-1870

F (503) 697-0633

info@gentec-eo.com

**JAPAN** 

Office No. 101, EXL111 building, Takinogawa, Kita-ku, Tokyo 114-0023, JAPAN

 $T + 81 - 3 - 5972 - 1290$ F +81-3-5972-1291

info@gentec-eo.com

#### **CALIBRATION CENTERS**

- · 445 St-Jean-Baptiste, Suite 160 Quebec, QC, G2E 5N7, CANADA
- Werner von Siemens Str. 15 82140 Olching, GERMANY
- · Office No. 101, EXL111 building, Takinogawa, Kita-ku, Tokyo 114-0023, JAPAN